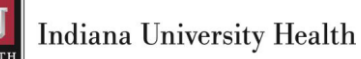

# *Lifepoint 2.0 User Manual*

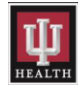

# **Table of Contents**

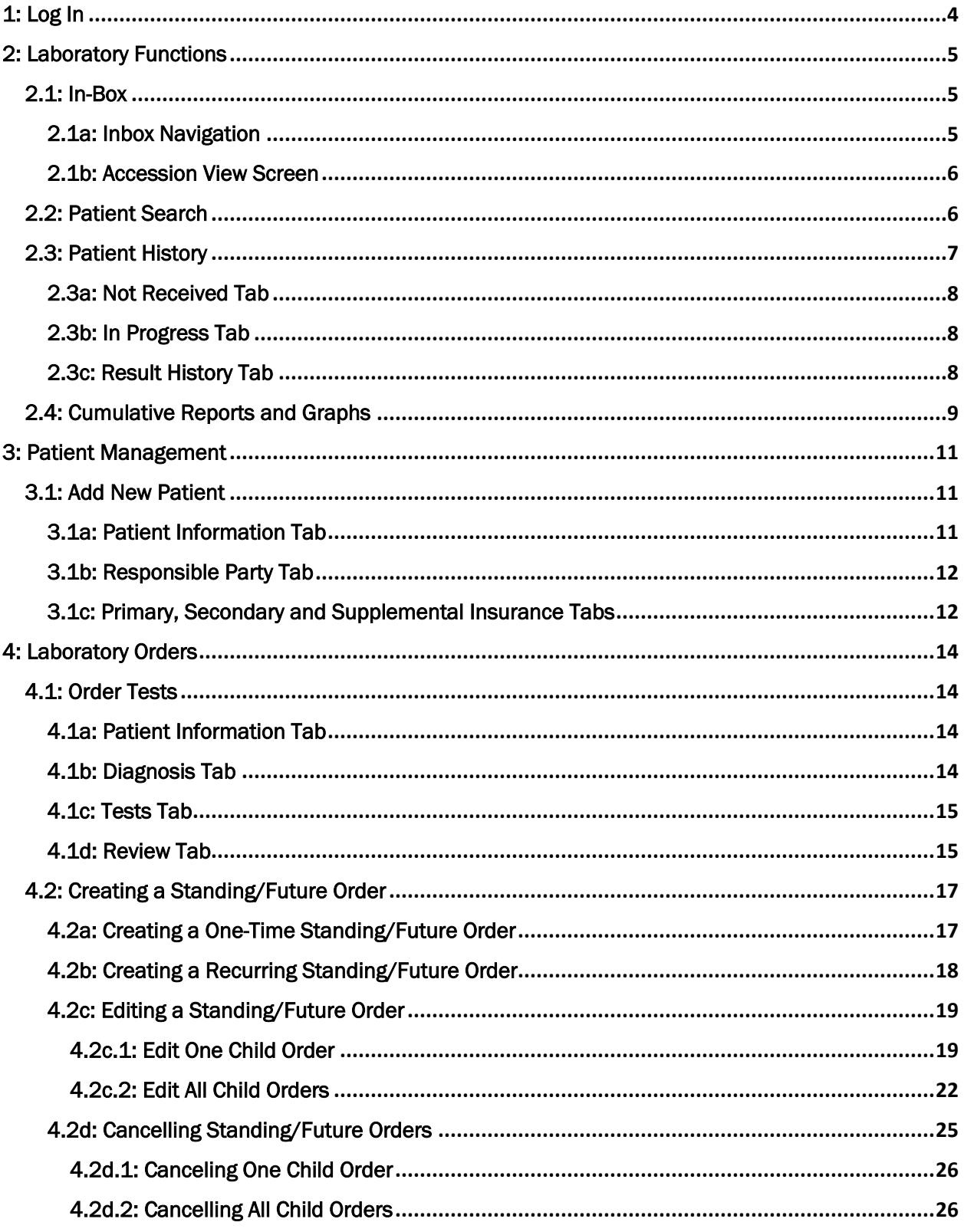

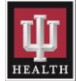

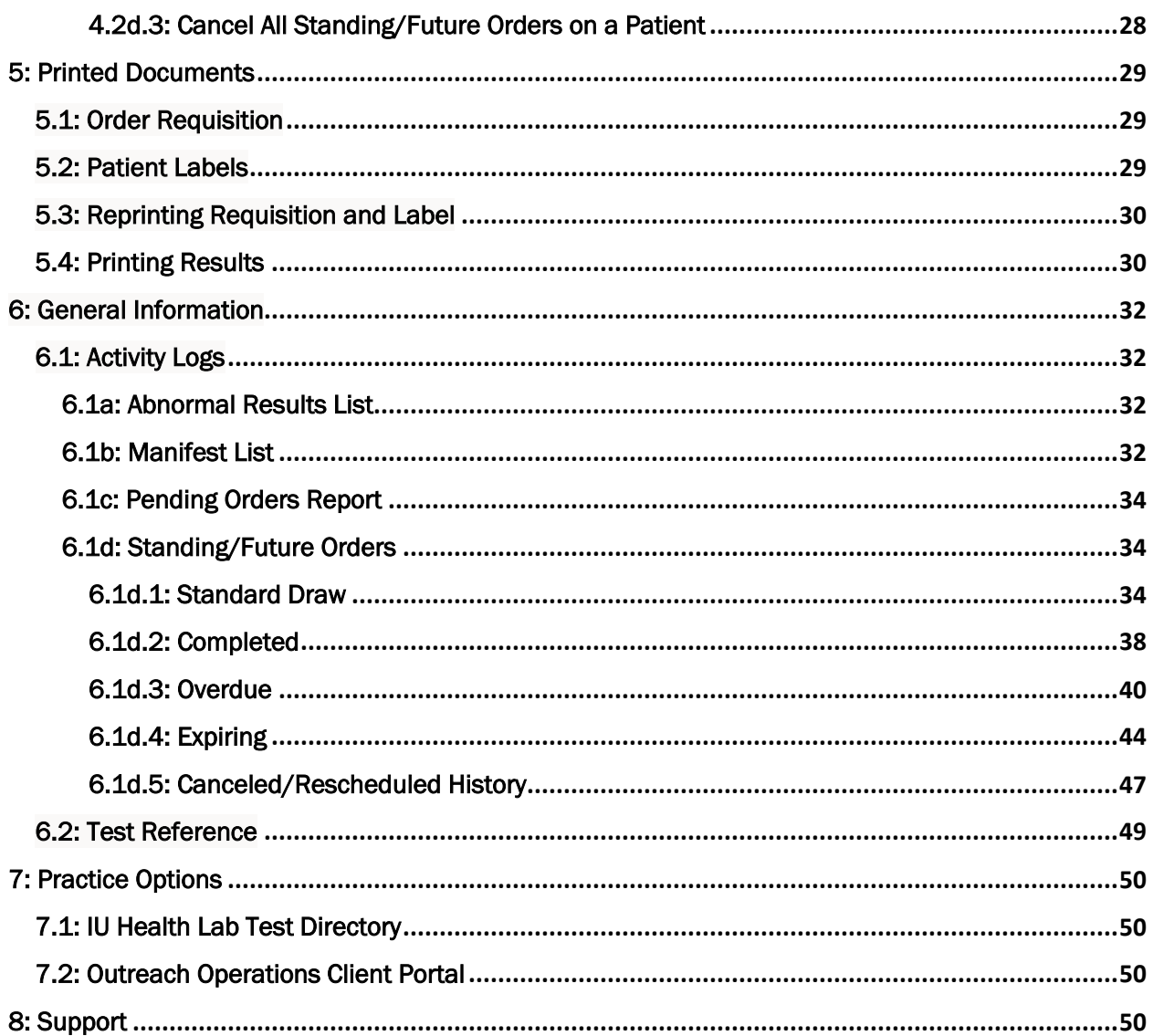

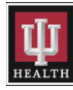

# <span id="page-3-0"></span>1: Log In

The Lifepoint link is www.lifepointlink.com/cpl</u>. To create a shortcut on the desktop, drag and drop the Lifepoint login link to the desktop.

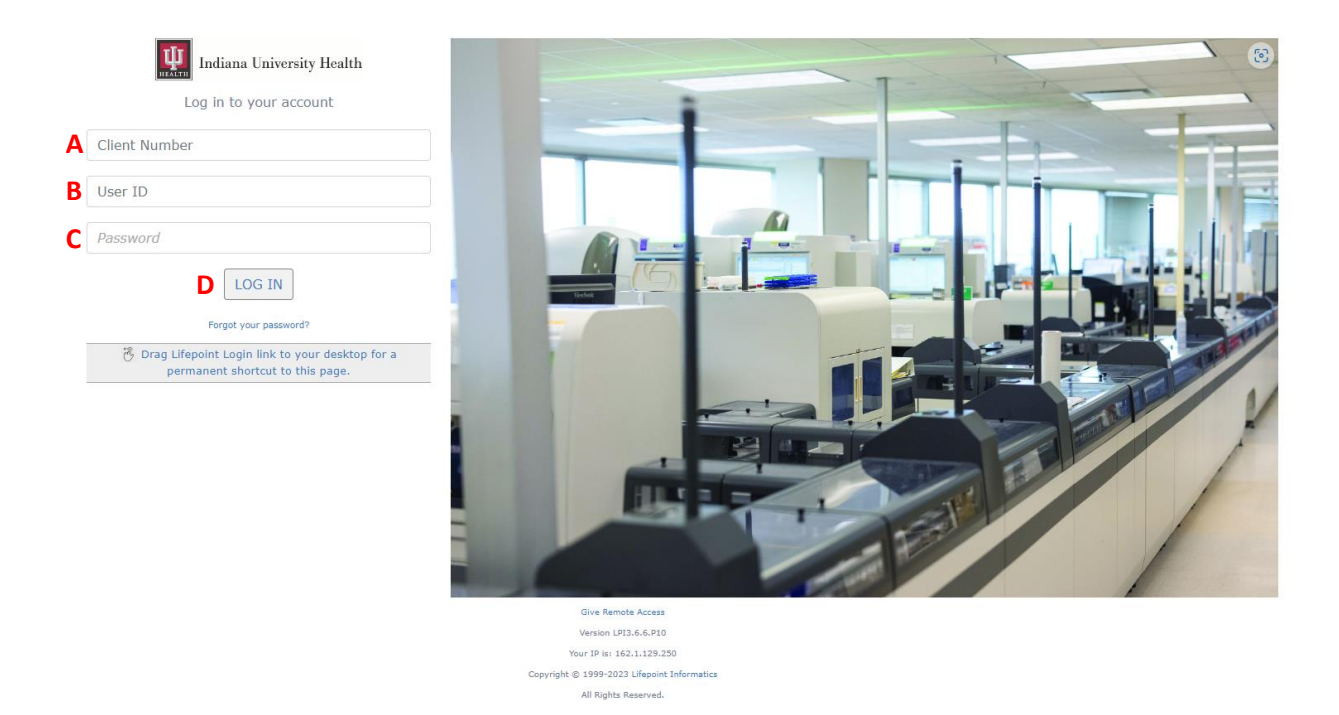

Each user has a unique login, Client Number, User ID, and Password.

- A. Client Number: Enter in the client number provided by the IU Health Lab Outreach Account Manager into this field.
- B. User ID: Enter the username provided by the IU Health Laboratory IS Outreach team into this field.
- C. Password: Enter the temporary password provided by the IU Health Laboratory IS Outreach team into this field.
- D. Click the LOG IN button to access Lifepoint.

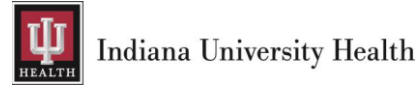

# <span id="page-4-0"></span>2: Laboratory Functions

# <span id="page-4-1"></span>2.1: In-Box

The In-Box will display any new results that are received from IU Health. The In-Box will show Final and In-Progress results. When/If the reports are archived from the In-Box, they are still available in the patient's history. The user can always access the reports by using the Patient Search link.

NOTE: if the users navigate away from the Inbox. Click on the Inbox link to go back to it.

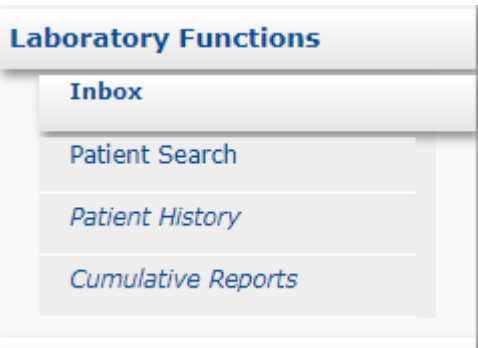

## <span id="page-4-2"></span>2.1a: Inbox Navigation

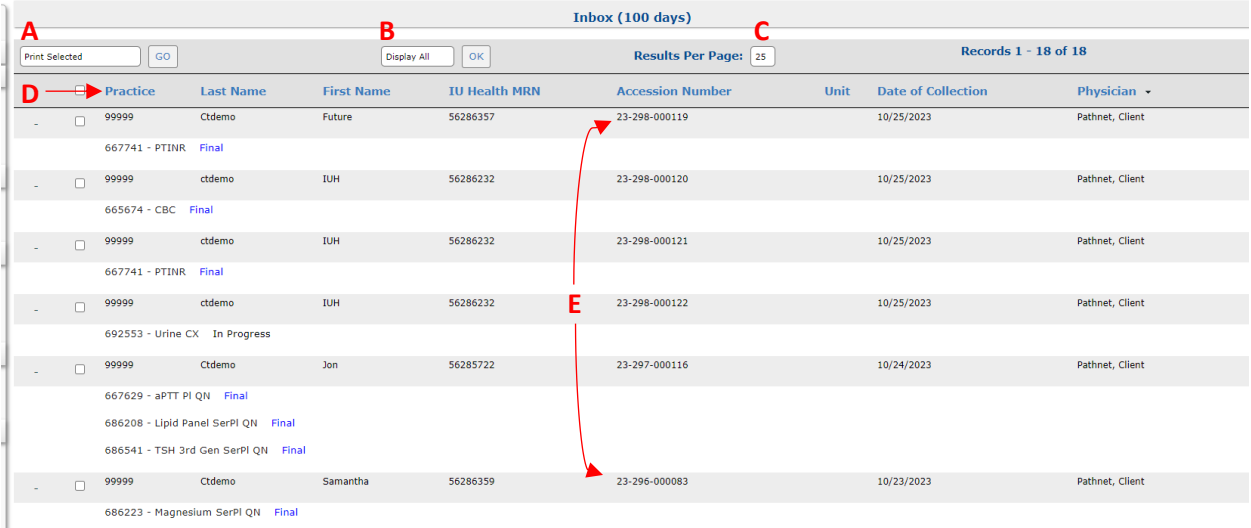

- A. Print Selected: Print or archive reports from the Inbox.
- B. Display All: Display all Report Types, Final, or Partial reports.
- C. Results Per Page: Show more than 25 reports in the inbox if needed.
- D. Column Headers: Sort the inbox in ascending or descending order by clicking on the Practice, Last Name, First Name, IU Health Medical Record Number, Accession Number, Unit, Date of Collection, or Physician column header.
- E. Accession Number: Access patient results by clicking on the accession number.

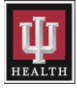

## <span id="page-5-0"></span>2.1b: Accession View Screen

The Accession View Screen details all lab results by accession number.

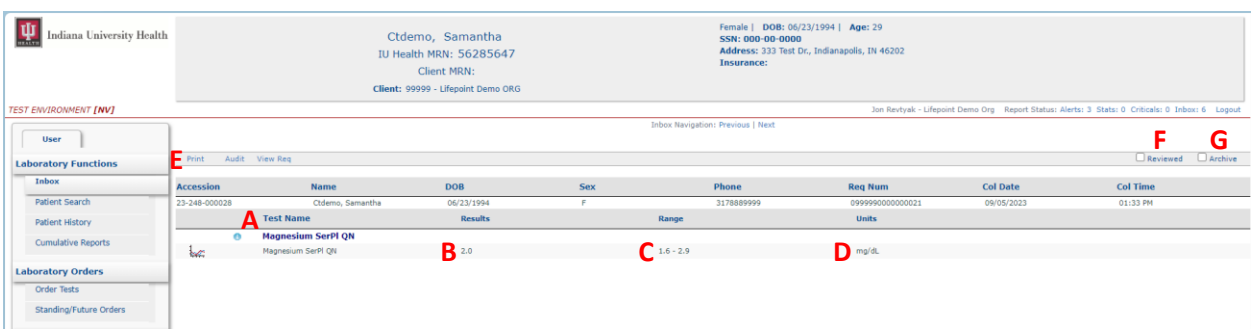

- A. Test name: this details the test name and all the result components in the test.
- B. Results: this details the actual results of each test components.
	- $\triangleright$  A result with an asterisk (\*) means the result has been corrected in Cerner by someone in the lab.
	- $\triangleright$  Abnormal results will show in this column as...H (High), L (Low), Cr (Critical), or Abn (Abnormal).
- C. Range: this details the reference range where applicable.
- D. Units: this details the unit of measure where applicable.
- E. Print: this is used to print the result in PDF format.
- F. Reviewed: clicking the reviewed box will show the result as reviewed but will not remove it from the inbox.
- G. Archive: clicking the archive box will remove the result from the inbox.

# <span id="page-5-1"></span>2.2: Patient Search

To find a patient, click on the Patient Search menu item and enter search criteria in the appropriate fields.

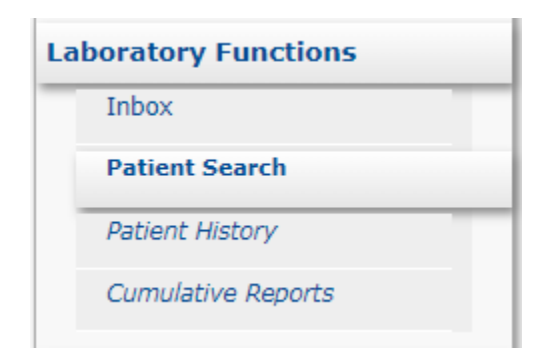

NOTE: When searching, try to be as detailed as possible to prevent too many search results.

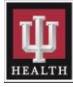

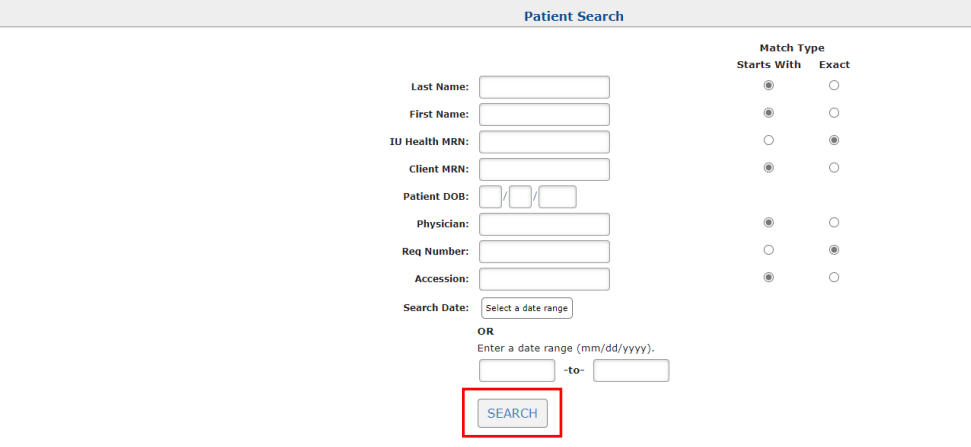

Click the SEARCH button after all criteria has been entered.

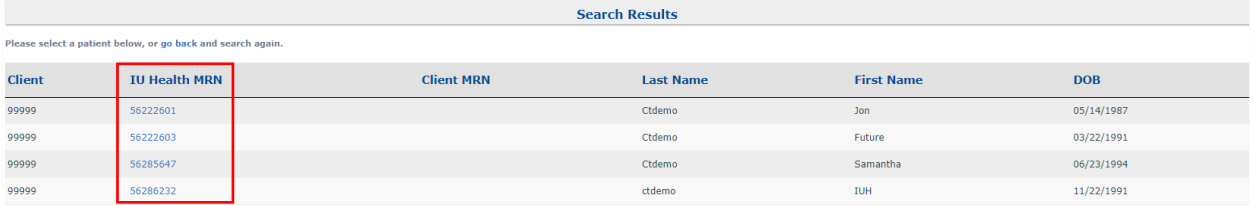

Click on a medical record number listed in the IU Health Medical Record Number column to select a patient.

The following message will be displayed if no patients match the search criteria entered.

There are no patients matching your search criteria. Please try again.

## <span id="page-6-0"></span>2.3: Patient History

The patient must be active, to view the patient's history.

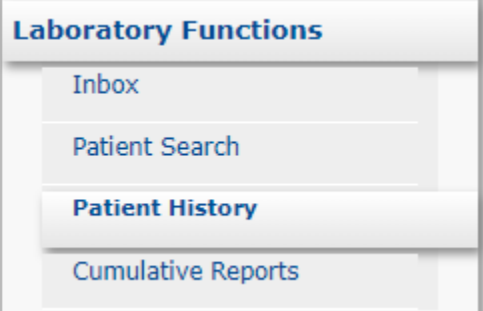

The Patient History menu contains three tabs; Not Received, In Progress and Result History

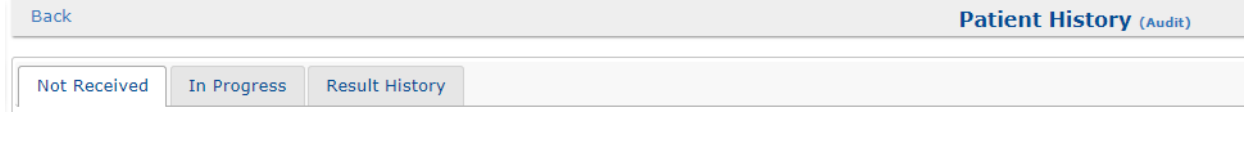

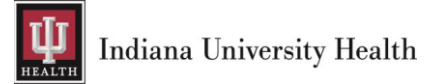

#### <span id="page-7-0"></span>2.3a: Not Received Tab

Orders that have not yet been received by the lab will be displayed in the Not Received tab.

NOTE: Please do not use the Remove from Pending, Delete Req, or Edit Order functions. Pending orders have been transmitted to IU Health's Cerner system and editing them in Lifepoint is not possible. Call (317) 491-6000 to request a test be canceled or place a new order on the desired patient if something needs to be added.

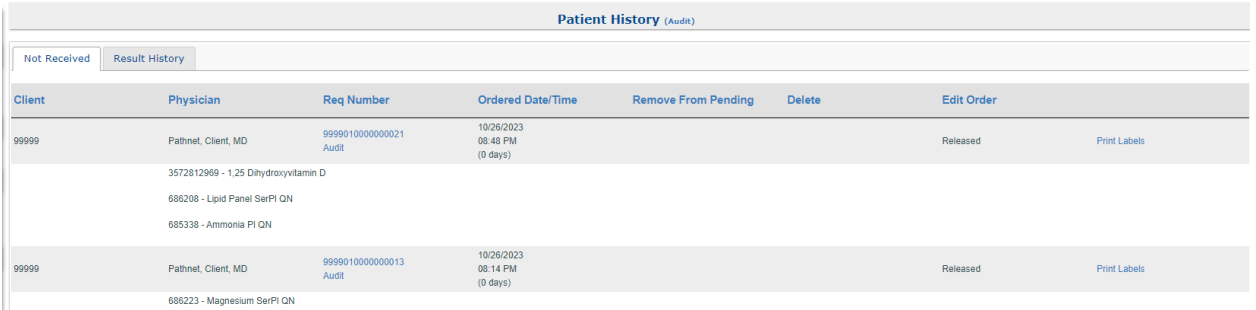

#### <span id="page-7-1"></span>2.3b: In Progress Tab

Orders that have been received in lab but are not finalized will be displayed on the In Progress tab.

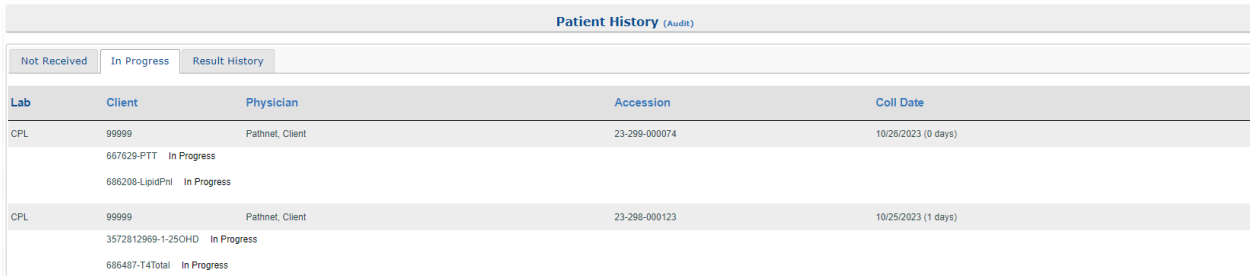

#### <span id="page-7-2"></span>2.3c: Result History Tab

Orders that have been finalized and resulted will display on the Result History tab. To access an individual result, click the Accession Number hyperlink.

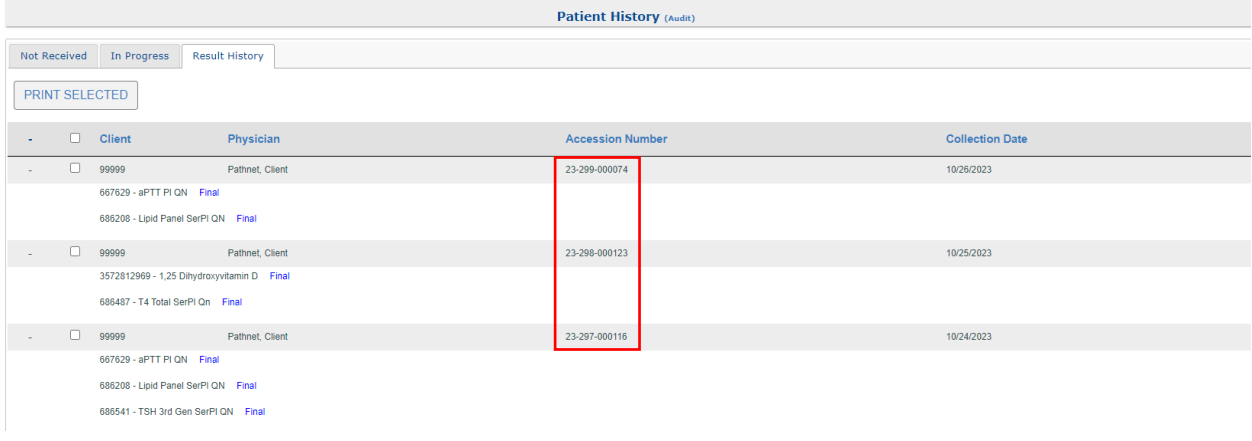

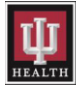

# <span id="page-8-0"></span>2.4: Cumulative Reports and Graphs

If the result is graphable, there will be a Graph icon to the left of the test name. The user can either click on the Graph icon or click the Cumulative Reports menu item to pull up the graphable results.

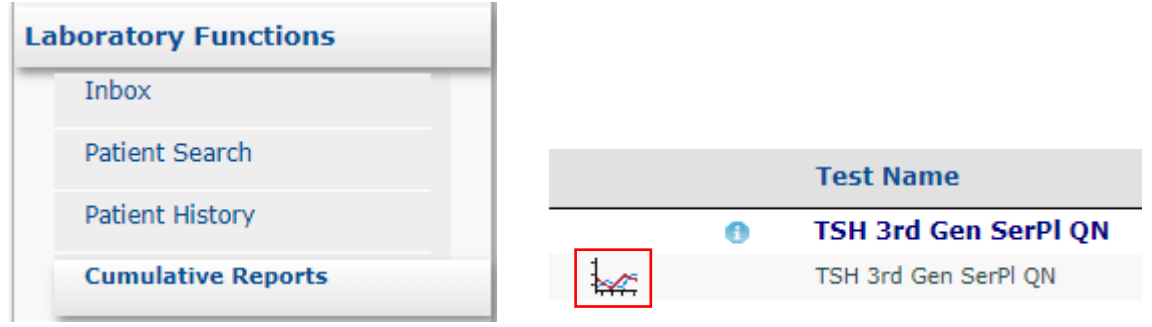

When the Graph icon is clicked, the following report will be displayed. This graph can also be printed if needed.

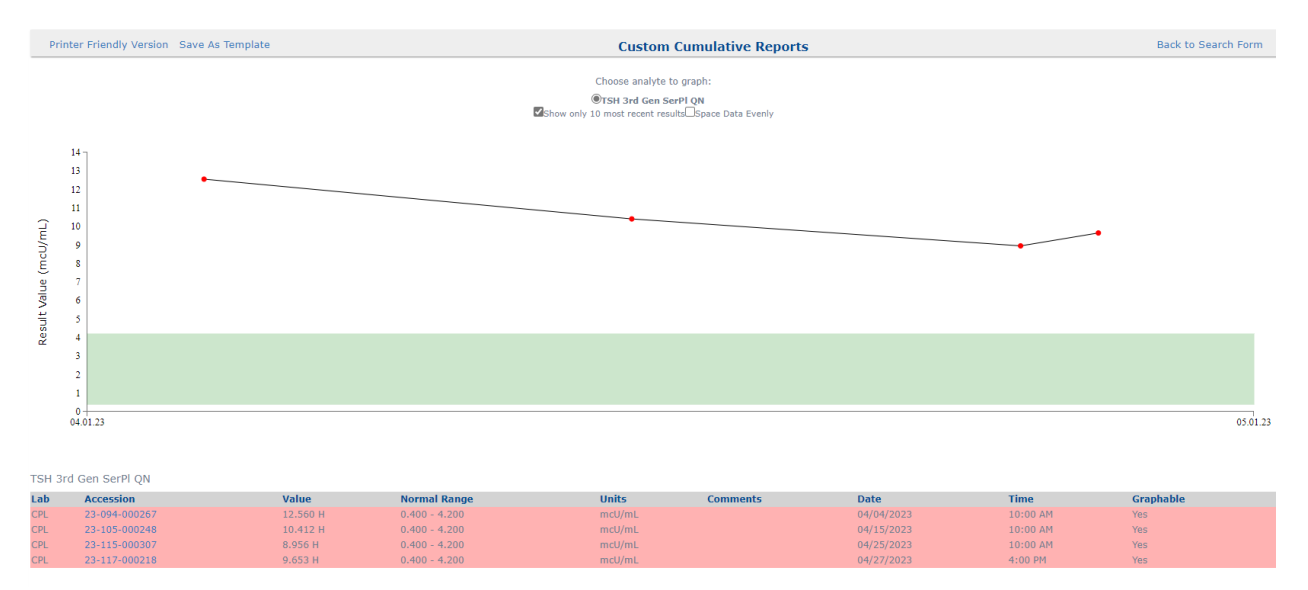

When the **Cumulative Reports** menu item is selected, the following report screen will be displayed. The user can choose a date range or leave it blank. If left blank, the 6 most recent results will be displayed.

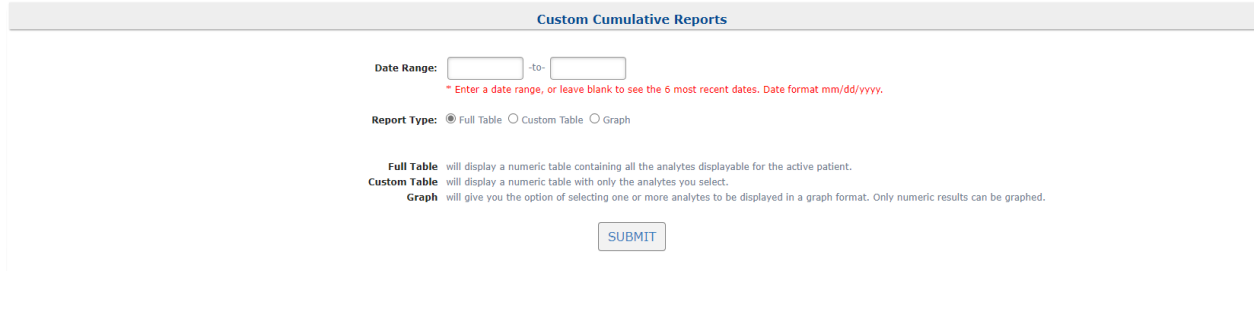

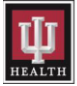

Below is an example of the report that will be displayed. The report can also be printed.

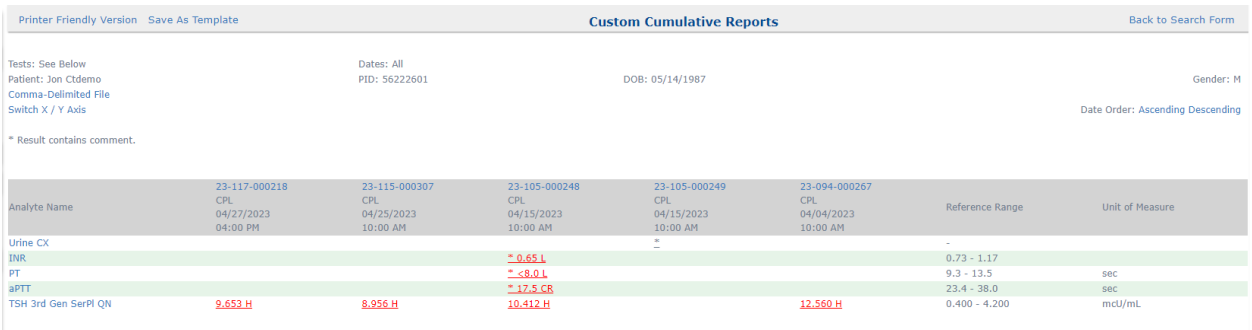

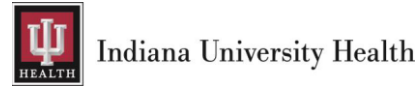

# <span id="page-10-0"></span>3: Patient Management

# <span id="page-10-1"></span>3.1: Add New Patient

The following steps should be taken to add a new patient into Lifepoint when searching does not find a patient.

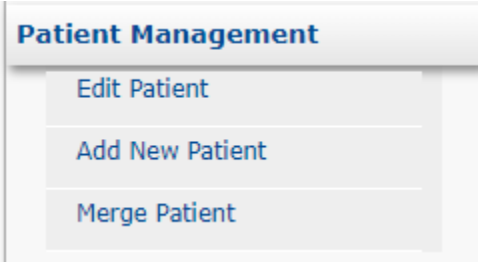

Click the Add New Patient menu item to start the process.

## <span id="page-10-2"></span>3.1a: Patient Information Tab

Fill in all necessary information regarding the patient on the Patient Information tab. Any field marked with an asterisk (\*) is required and must be filled in.

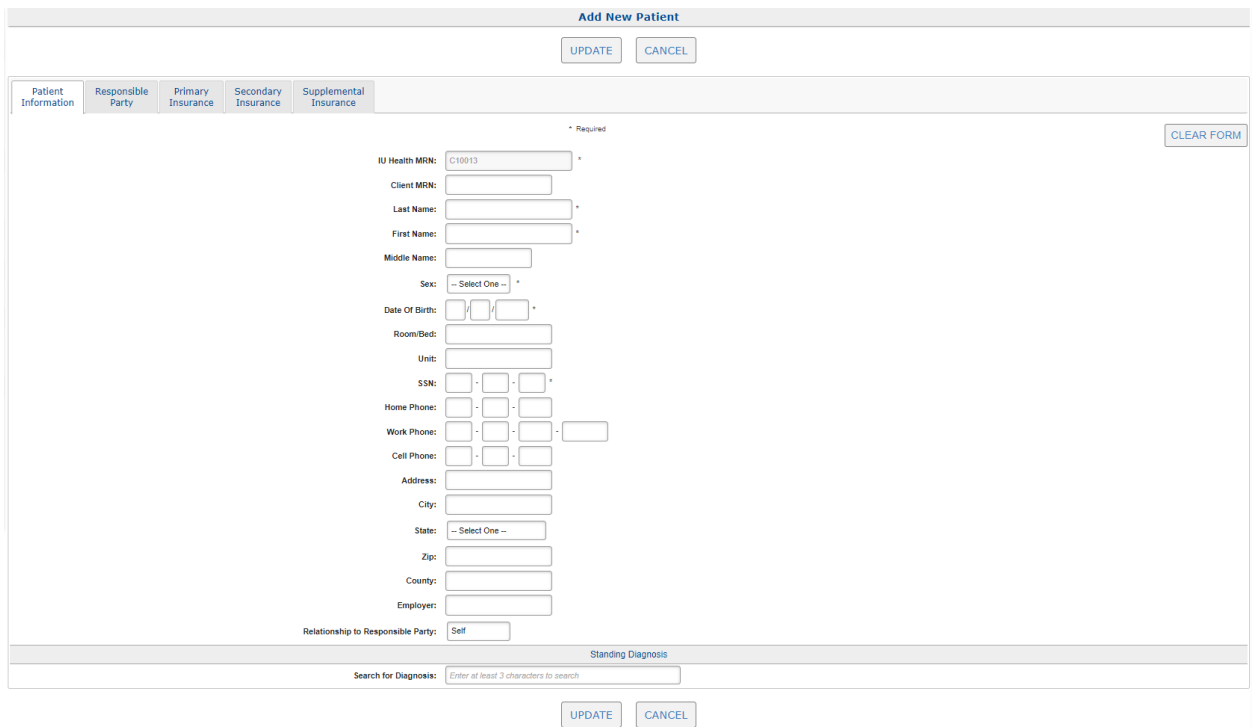

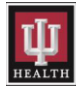

#### NOTE:

- ➢ IU Health medical record number will auto-populate.
- $\triangleright$  Please enter all 9's if a social security number is not available.
- ➢ Please add the patient's phone number for patient matching purposes.
- $\triangleright$  Please enter the patient's Address, City, State, and Zip Code information in the appropriate fields. This information is required for billing options such as Insurance, Non-Skilled, or Self-Pay.
- ➢ Please select None, Spouse, Child, or Other if the Relationship to Responsible Party is someone other than the patient (Self).

Click the Responsible Party tab next to continue.

## <span id="page-11-0"></span>3.1b: Responsible Party Tab

Please fill in responsible party information on this tab if Self was not chosen when adding the patient.

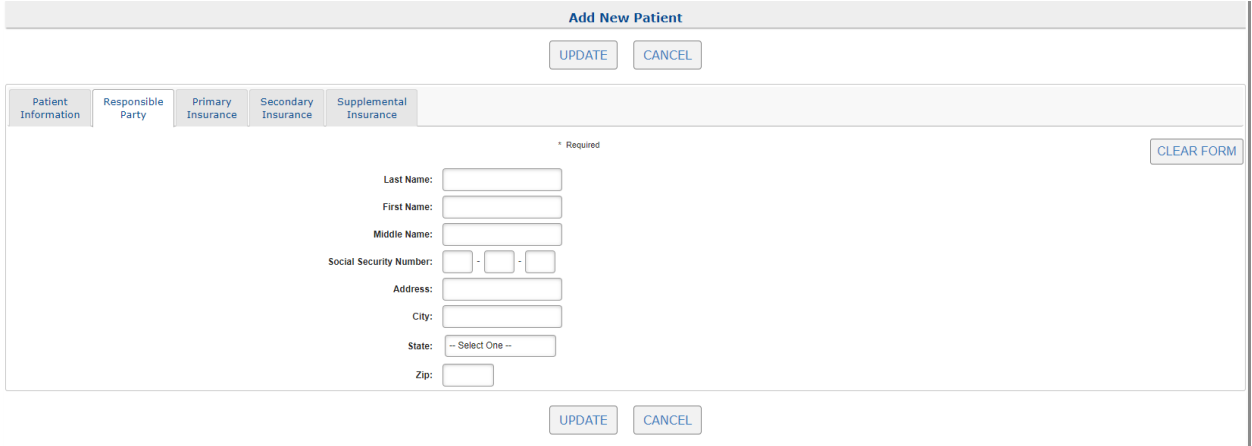

Click the **Primary Insurance** tab next to enter insurance information into Lifepoint for the patient.

#### OR

Click the UPDATE button if insurance information is not needed.

#### <span id="page-11-1"></span>3.1c: Primary, Secondary and Supplemental Insurance Tabs

No Insurance is the default for any new patient. If a patient requires insurance, then the end user will need to add it into the Primary, Secondary or Supplemental Insurance tabs. Any field marked with an asterisk (\*) is required and must be filled in.

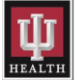

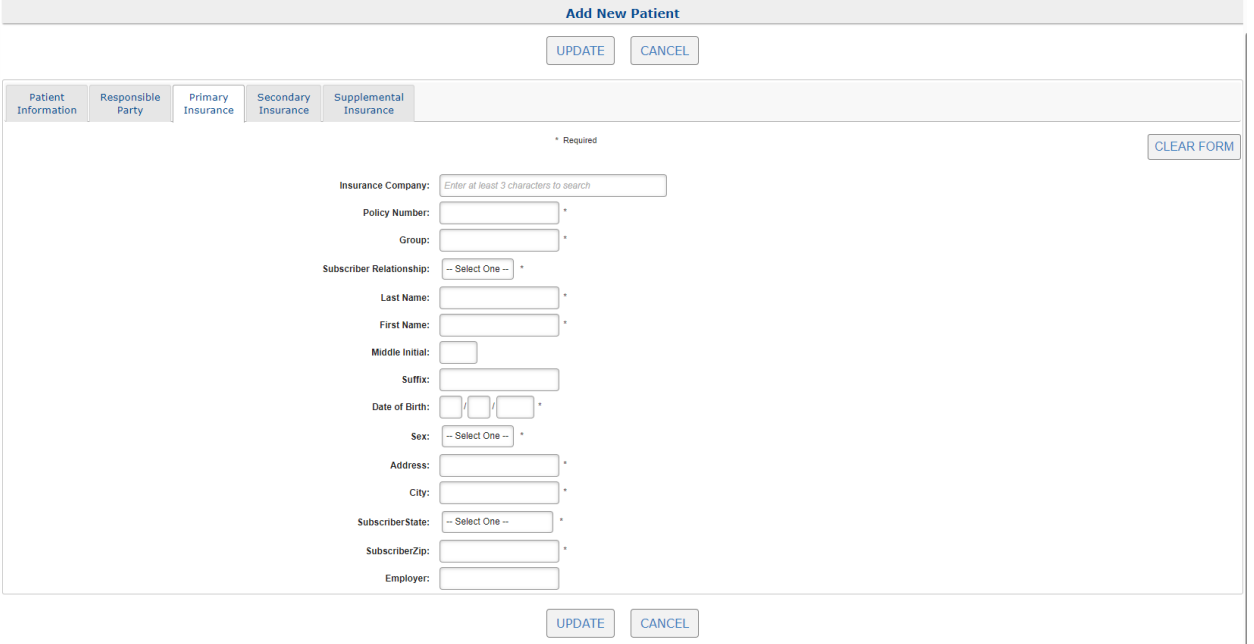

#### NOTE:

- ➢ Enter the first few letters of an insurance company into the Insurance Company field to search for the patient's insurance.
- ➢ A drop-down list will appear with search results that the end user can choose from to select the appropriate insurance company. Please enter all required information.
- ➢ Patient information will auto fill into the patient demographic fields if the Subscriber Relationship is Self.
- ➢ Click the Secondary or Supplemental Insurance tab next to repeat the process and enter insurance information into Lifepoint for the patient.

Click the UPDATE button if no other insurance information is needed to start the order entry process.

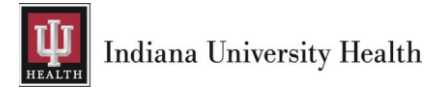

# <span id="page-13-0"></span>4: Laboratory Orders

# <span id="page-13-1"></span>4.1: Order Tests

After adding or finding a patient, click on the Order Tests menu item to place an order.

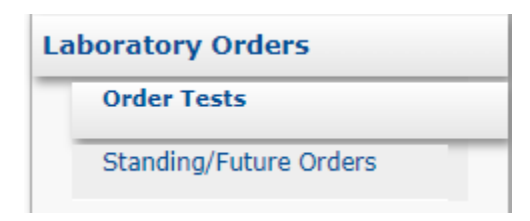

#### <span id="page-13-2"></span>4.1a: Patient Information Tab

Please confirm the correct patient is selected on the Patient Information tab before progressing through the order entry process.

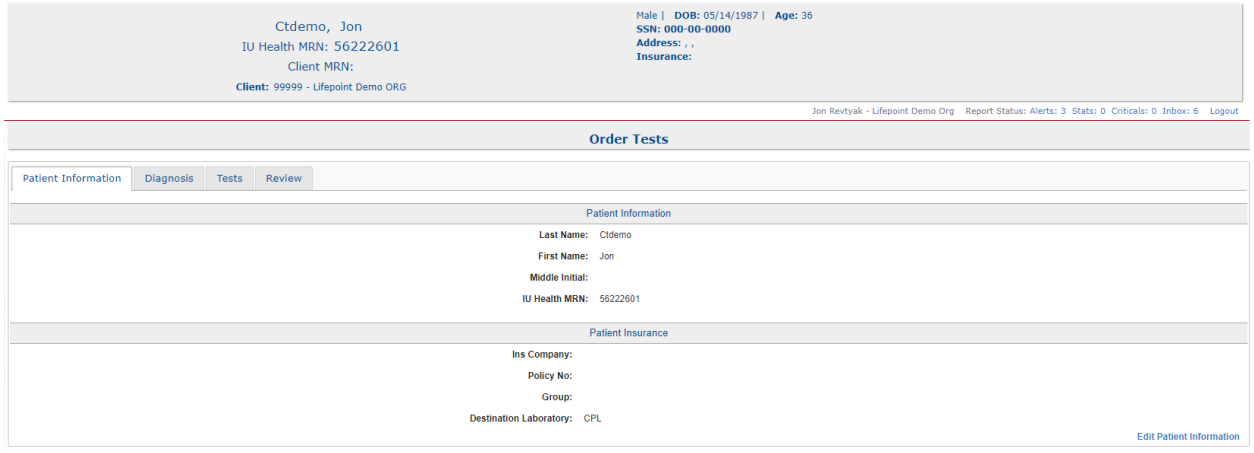

Click the **Diagnosis** tab if the correct patient has been selected.

#### <span id="page-13-3"></span>4.1b: Diagnosis Tab

Search for a specific diagnosis code to associate to the order being placed.

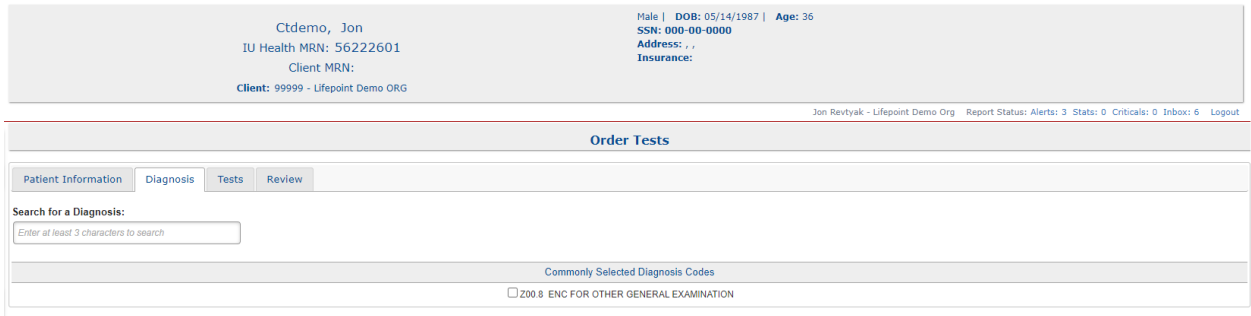

NOTE: Use one of the following options to add diagnosis codes to the order.

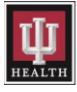

- $\triangleright$  Search for a diagnosis code by entering the code or name into the **Search for a Diagnosis** field.
- $\triangleright$  Select a diagnosis code from one of the **Commonly Selected Diagnosis Codes** listed.
	- $\circ$  The Commonly Selected Diagnosis Codes section can be customized per client.

Click on the Tests tab once all diagnosis codes have been added.

## <span id="page-14-0"></span>4.1c: Tests Tab

Search for lab tests to add to the order being placed.

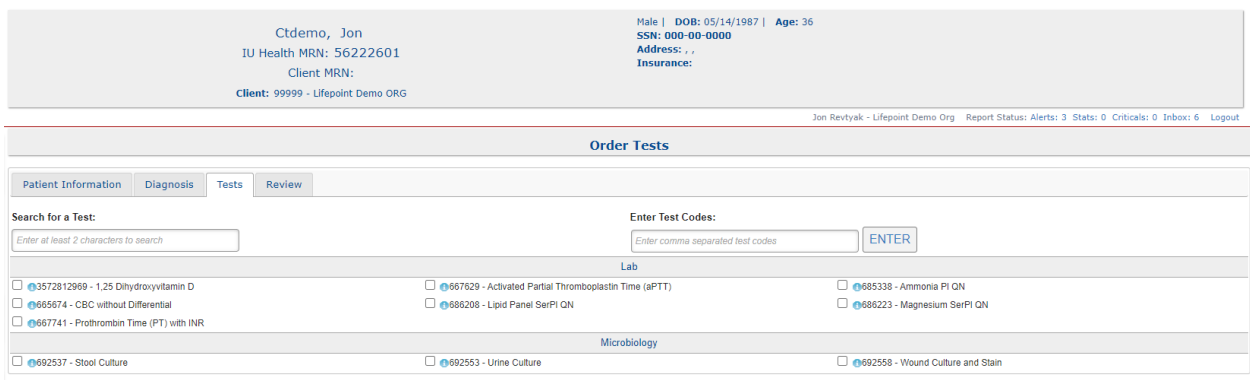

NOTE: Use one of the following options to order a test on a patient.

- $\triangleright$  Enter the first few letters in the **Search for a Test** field to search for the test.
- $\triangleright$  Enter the IU Health catalog code in the **Enter Test Codes** field and hit **ENTER**.
	- $\circ$  Order multiple tests at once by inserting a comma in-between each catalog code.
	- o Find catalog codes on the [IU Health Lab Test Directory.](https://www.testmenu.com/iuhealthlab)
	- o Please call IU Health Laboratory Client Services at 317.491.6000 or 800.433.0740 for help ordering if unable to find a test or catalog code on the IU Health Lab Test Directory.
- $\triangleright$  Select a test from the **Common Tests** section by checking the box beside the desired test.
	- $\circ$  Display collection and draw information by clicking on the blue circle next to each test.

Click the Review tab once all tests are added to the order.

#### <span id="page-14-1"></span>4.1d: Review Tab

End users will finalize the order entry process by filling our necessary clinical and collection information on this tab.

NOTE: Any field marked with an asterisk (\*) is required and must be filled in before the order can be placed.

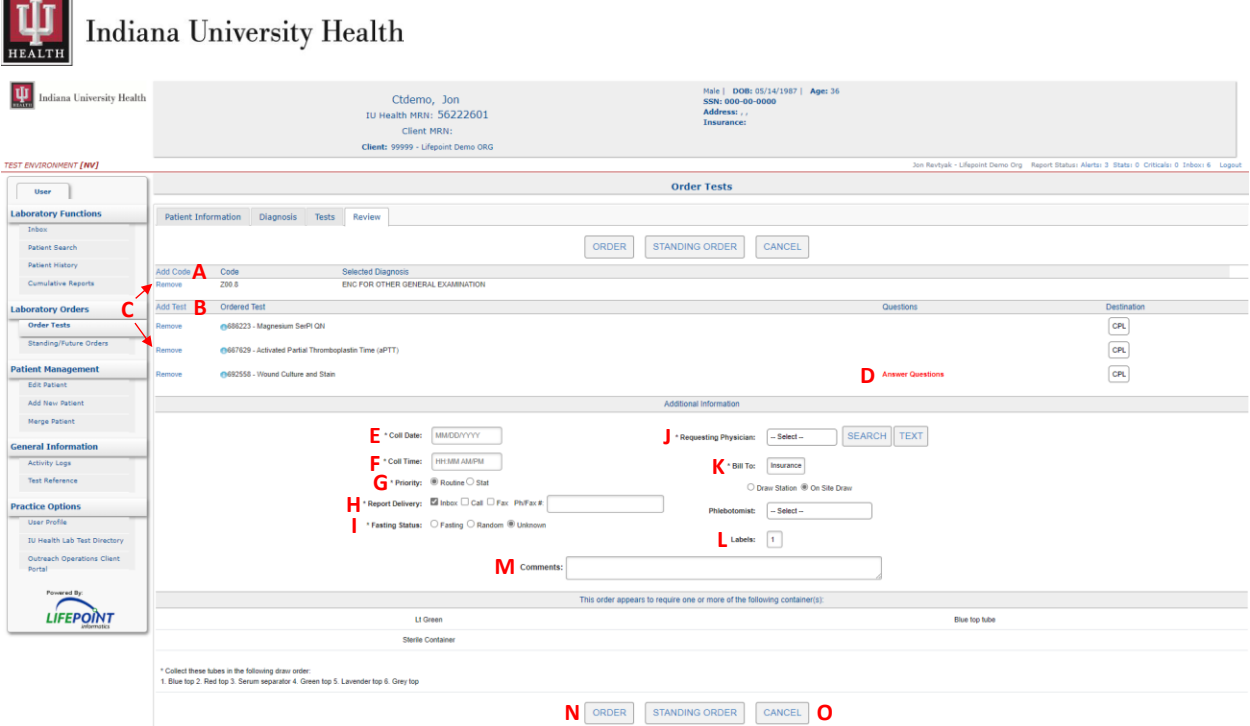

- A. Add Code: use this hyperlink to add diagnosis codes if needed. Clicking this hyperlink will take an end user back to the Diagnosis tab.
- B. Add Test: use this hyperlink to add a test to the order if needed. Clicking this hyperlink will take an end user back to the Tests tab.
- C. Remove: use these hyperlinks to remove diagnosis codes and tests from the order. Clicking the hyperlink will immediately remove the code or test from the order.
- D. Answer Questions: use this hyperlink to add answers to required Ask at Order Entry questions for testing purposes. Click SAVE once all required questions are answered and the hyperlink will change from Red to Blue.
- E. Coll Date: Enter the collection date of the sample(s) in this field.
- F. Coll Time: Enter the collection time of the sample(s) in this field.
- G. Priority: Enter the priority of processing the sample(s) in this field.
- H. Report Delivery: Enter the requested delivery of results in this field. All results are routed to the Inbox. Check the appropriate box and enter a valid number if a Call or Fax is required. This information is sent with the order to the IU Health Cerner system.
- I. Fasting Status: Enter the fasting status of the patient in this field, if necessary for the tests being ordered.
- J. Requesting Provider: Select the requesting provider out of the drop-down list or click the SEARCH button to search for the provider.
- K. Bill To: Select the correct billing option from the drop-down list for the patient. Available choices will depend on how the account is set up with IU Health.
	- $\triangleright$  Client is for the client bill.
	- $\triangleright$  Insurance is for patient billing to insurance.
	- ➢ Non-Skilled is patient billing used by Nursing Home facilities.
	- $\triangleright$  Skilled is client billing used by Nursing Home facilities.
	- $\triangleright$  Self-Pay is direct patient billing.
- L. Labels: Choose the number of labels needed for ordered tests between 1 and 10.
- M. Comments: Add any additional comments to this field that should be on ALL tests within this order.

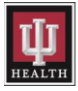

- N. ORDER: Click the ORDER button when all required information has been entered, and orders will be transmitted to the IU Health Cerner system. Please submit a paper copy of the requisition with each specimen.
- O. Click the CANCEL button if the order is not needed and everything will be removed.

NOTE: An order requisition and patient labels will print after submitting the order.

# <span id="page-16-0"></span>4.2: Creating a Standing/Future Order

Follow the order entry steps previously mentioned when placing a Standing/Future Order.

Click the STANDING ORDER button when all required information has been entered, and this will open a screen to add frequency and collection details to the order.

NOTE: Unlike real-time orders, there will be no requisition printed at the time of ordering.

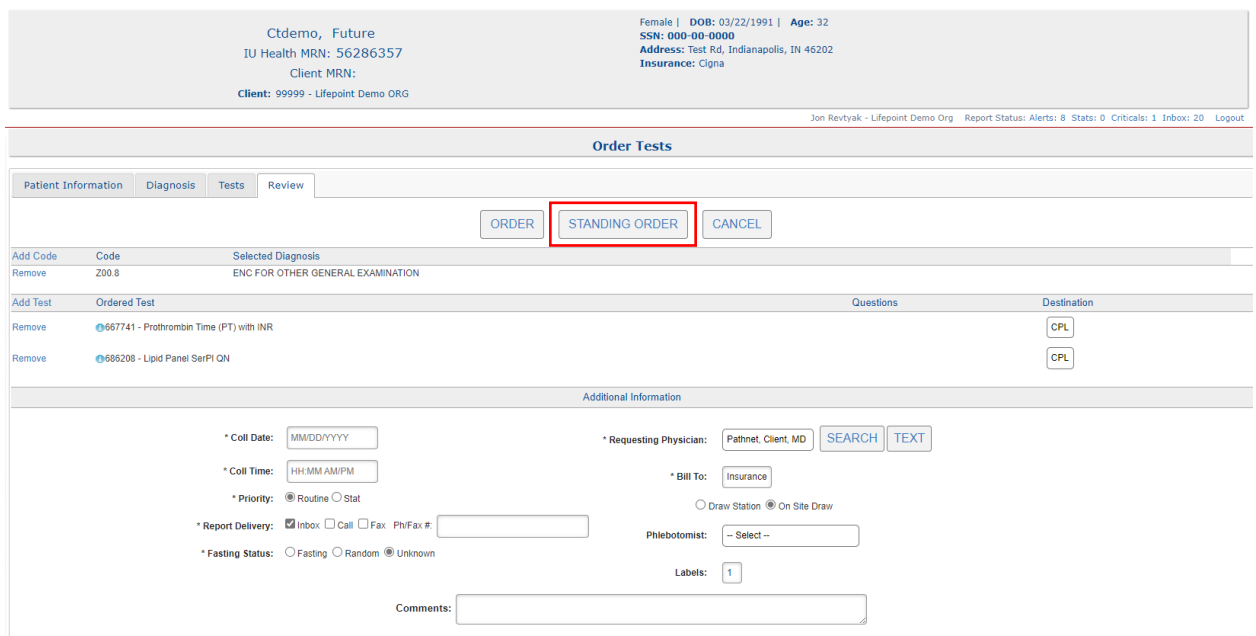

#### <span id="page-16-1"></span>4.2a: Creating a One-Time Standing/Future Order

The following information should be entered to create a One-Time Standing/Future Order.

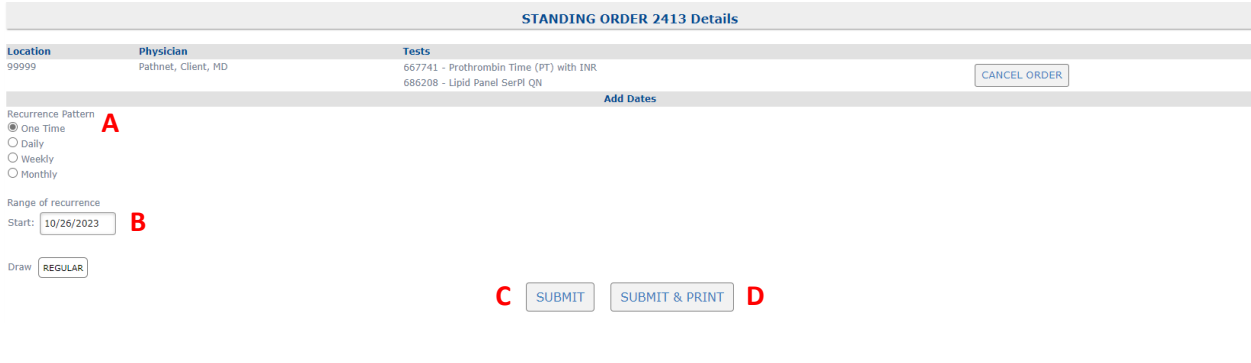

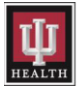

- A. Recurrence Pattern: Click the One-Time radio button.
- B. Range of Recurrence Start: Enter the start date of the sample(s) in this field.
- C. Click SUBMIT button to place the order.
- D. Click SUBMIT & PRINT button to place the order and print out a copy of the order.

#### <span id="page-17-0"></span>4.2b: Creating a Recurring Standing/Future Order

The following information should be entered to create a Recurring Standing/Future Order.

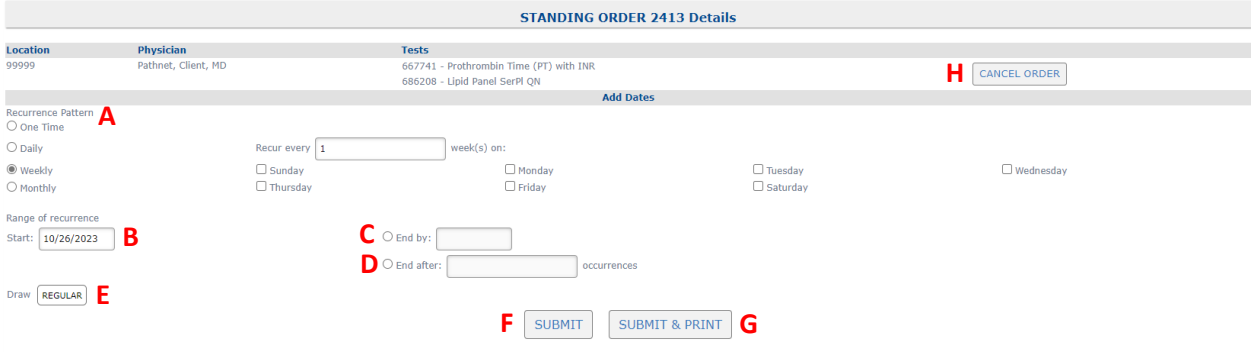

- A. Recurring Pattern: Click one of the three radio buttons listed below based on how often the test needs to be collected.
	- ➢ *Daily* Test(s) needing to be collected daily.
	- ➢ *Weekly* –Test(s) needing to be collected weekly. End users can select a combination of specific days, and then define if those draws need to occur every week, every two weeks, or every three weeks.
	- ➢ *Monthly* –Test(s) needing to be collected monthly. End users can select the day and week of the month test(s) needs to be collected, and then define if those draws need to occur every month, every two months, etc.
- B. Range of Recurrence Start: Enter the start date of the order(s) in this field.
- C. Range of Recurrence End by: Enter the end date of the order(s) in this field.
- D. Range of Recurrence End After: Enter the number of occurrences for order(s) to be drawn in this field.
- E. Draw: Enter the type of collection needed for the order(s) being placed. Options consist of Regular, AM, or PM.
- F. Click the SUBMIT button to place the order.
- G. Click the SUBMIT & PRINT button to place the order and print out a copy of the order.
- H. Click the CANCEL ORDER button if the order is not needed and everything will be removed.

The Existing Standing/Future Orders area will display the standing order once SUBMIT or SUBMIT & PRINT is clicked.

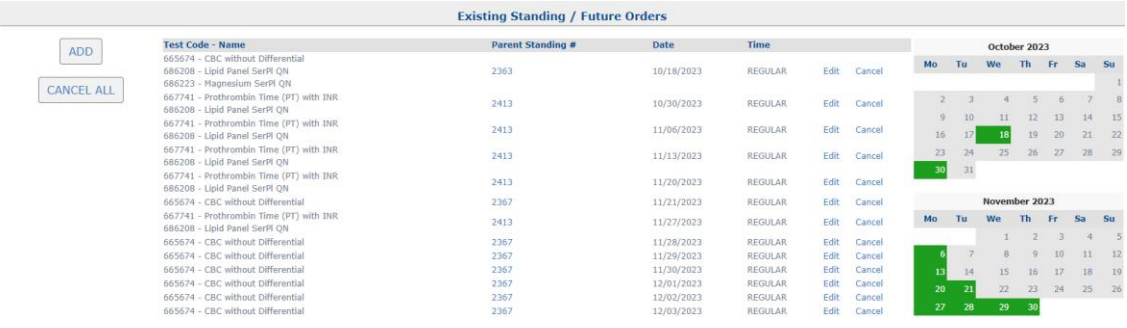

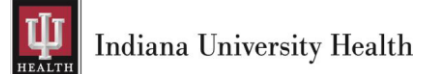

Standing orders will also show on the Standing/Future Orders tab in the Patient History.

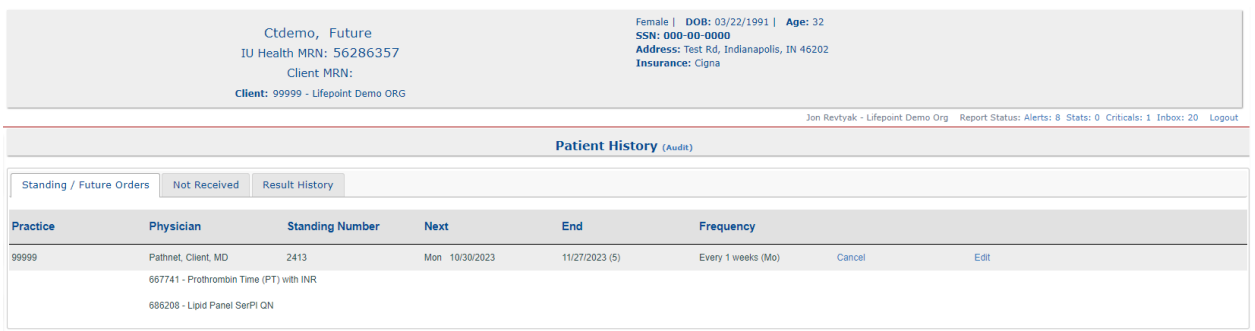

#### <span id="page-18-0"></span>4.2c: Editing a Standing/Future Order

Select the Standing/Future Orders menu item under Laboratory Orders after searching for the correct patient.

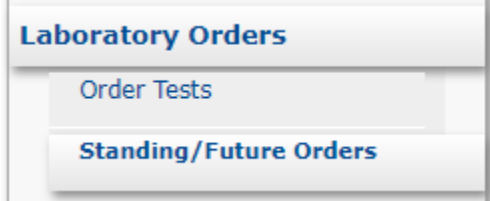

Existing Standing/Future Orders for the selected patient will be displayed.

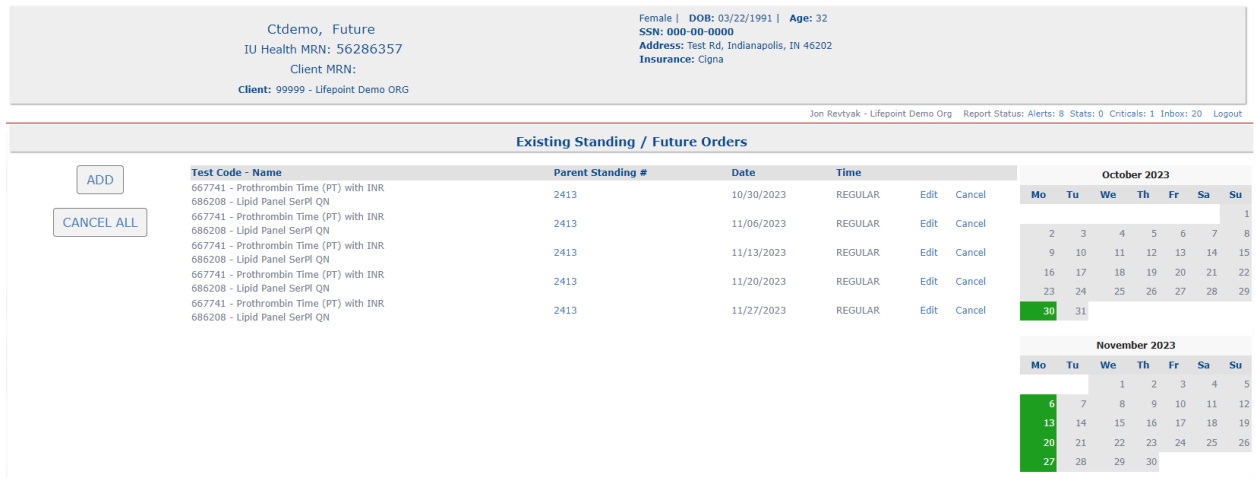

#### <span id="page-18-1"></span>4.2c.1: Edit One Child Order

Click the Edit hyperlink to add or remove a test from one child order of a Standing/Future Order. The child order selected will appear at the top of the page.

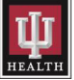

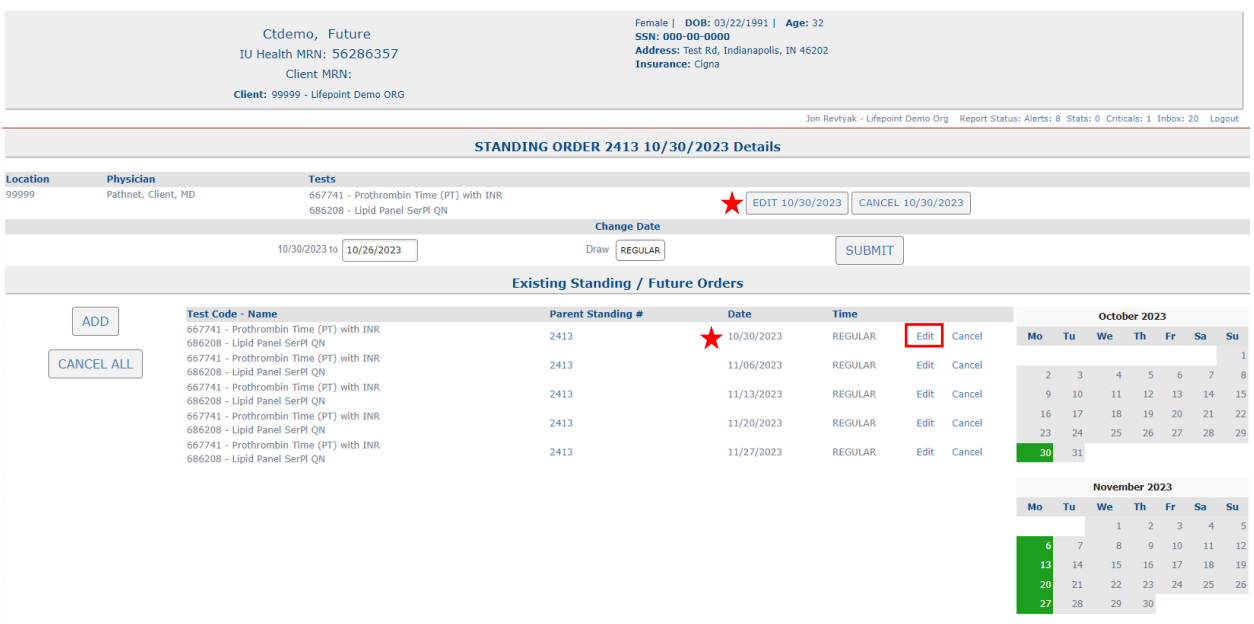

Note: Only one child order of the Standing/Future Order is selected for editing if the date displayed in the Date column, which is to the right of the Parent Standing # column in the Existing Standing/Future Orders section, and the date displayed on the Edit button match.

Click the EDIT MM/DD/YYYY button to edit the order.

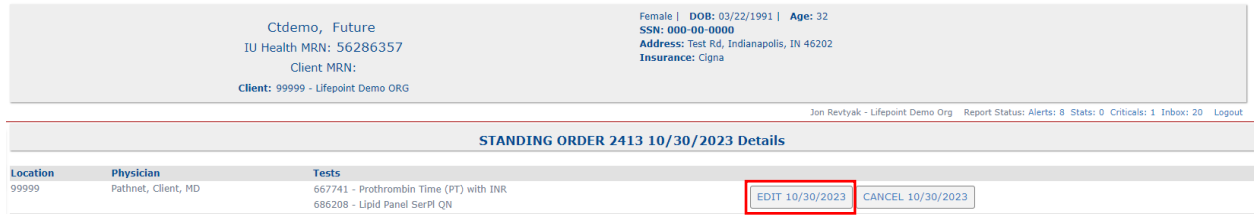

After clicking the EDIT MM/DD/YYYY button, the Order Tests tabs will display.

Select the Review tab to add or remove tests as needed.

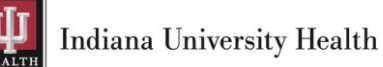

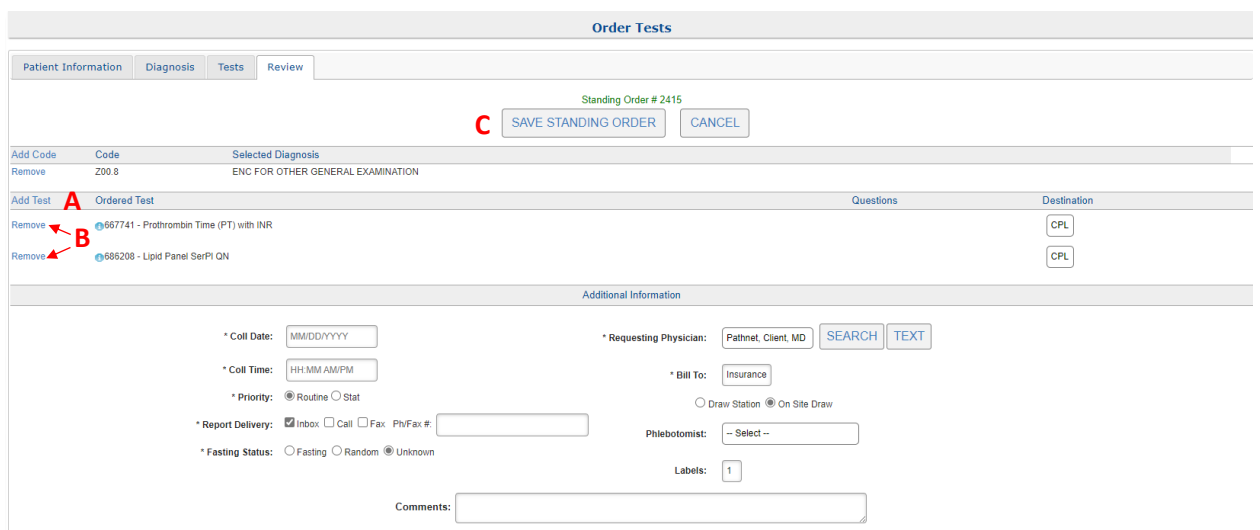

- A. Click the Add Test hyperlink to add a test to the Standing/Future Order.
- B. Click the Remove hyperlink to remove a test from the Standing/Future Order.
- C. Click the SAVE STANDING ORDER button at the top or bottom of the screen to save the changes.

NOTE: The Standing/Future Orders details page will be displayed after saving the changes that were just made. A new Standing/Future Order number will get created and show up in the existing list of Standing Orders.

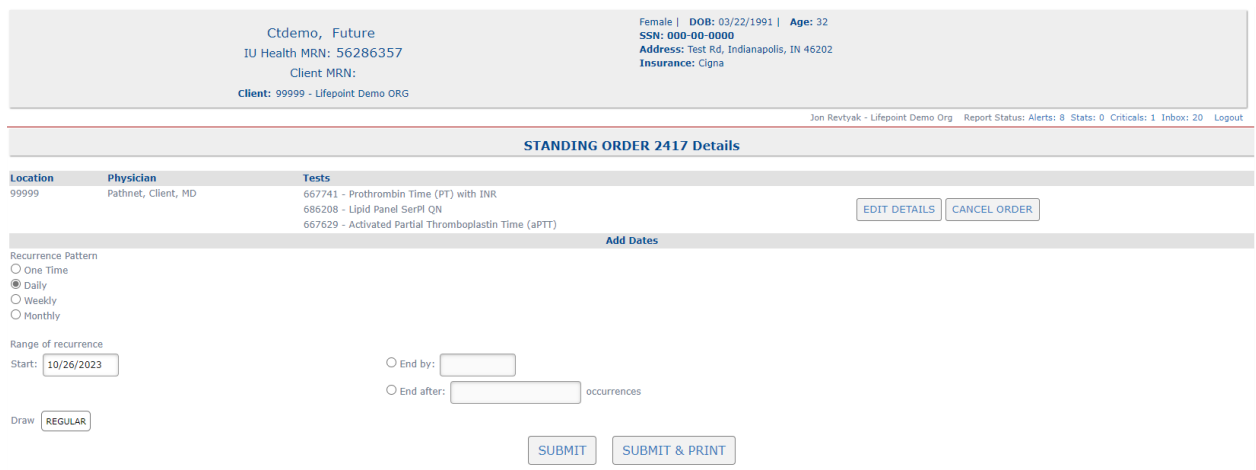

Enter updated information into the Range of Recurrence section if the Start or Stop Date or the Draw time for this child order needs to be edited.

Click the SUBMIT button to finalize all changes.

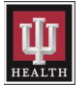

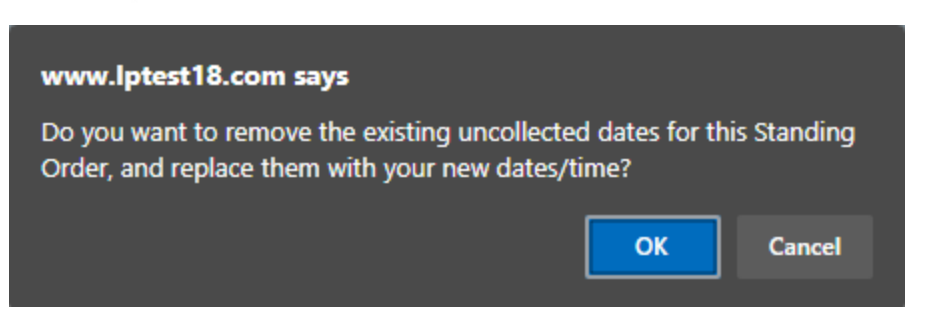

Confirm changes that were just made by clicking the OK button on the warning message that appears after clicking the SUBMIT button.

#### <span id="page-21-0"></span>4.2c.2: Edit All Child Orders

Click the Parent Standing # hyperlink to add or remove tests to all child orders of a Standing/Future Order. The Standing Order selected will appear at the top of the page.

NOTE: If there's no date in the EDIT DETAILS button or displayed to the right of the Standing Order number, then all child orders of the Standing/Future Order will be edited.

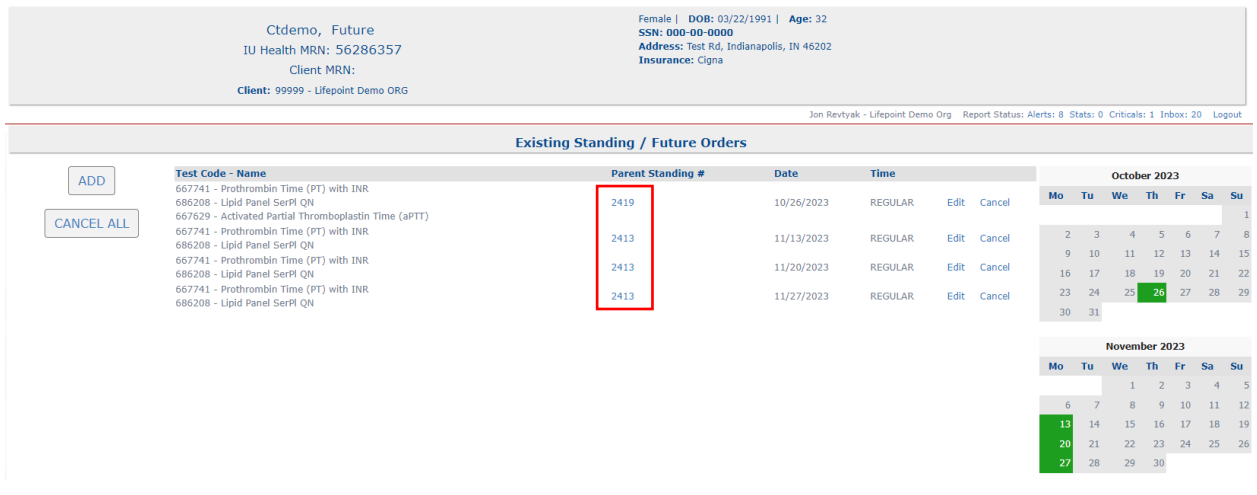

Click the EDIT DETAILS button to edit the order.

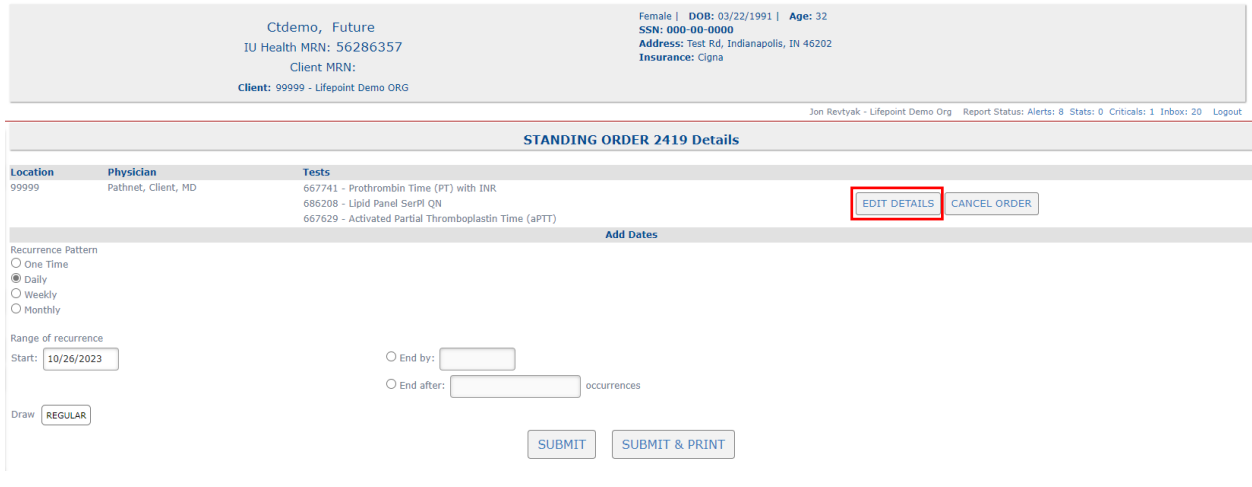

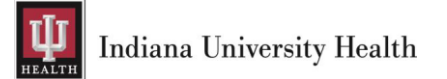

After clicking the EDIT DETAILS button, the Order Tests tabs will display.

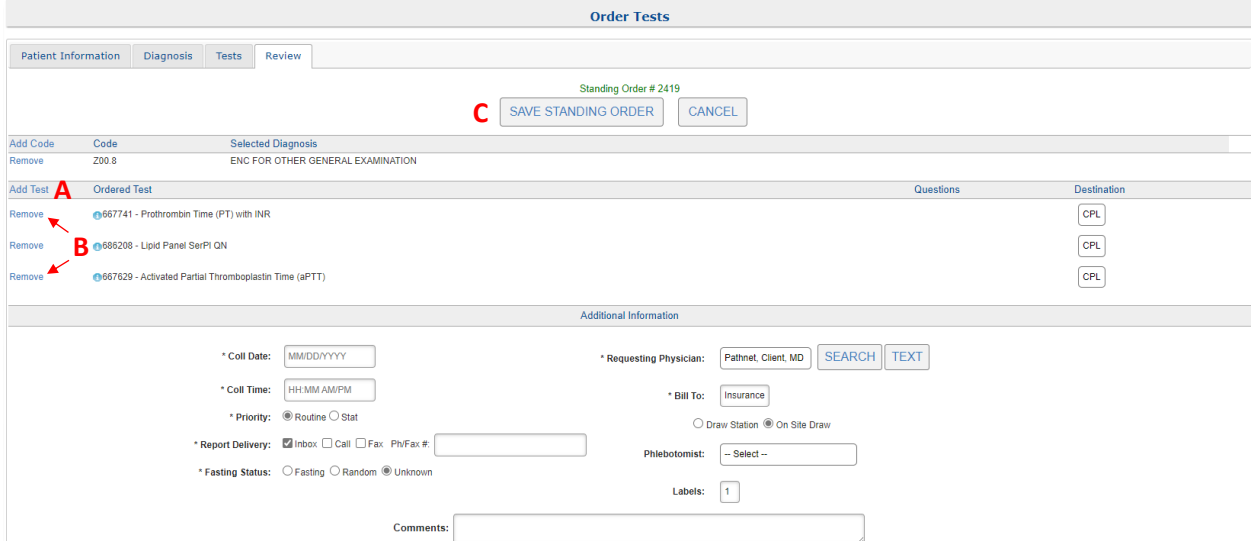

- A. Click the Add Test hyperlink to add a test to the Standing/Future Order.
- B. Click the Remove hyperlink to remove a test from the Standing/Future Order.
- C. Click the SAVE STANDING ORDER button at the top or bottom of the screen to save the changes.

All updated Standing Orders will be listed on the Standing/Future Orders tab in the Patient History.

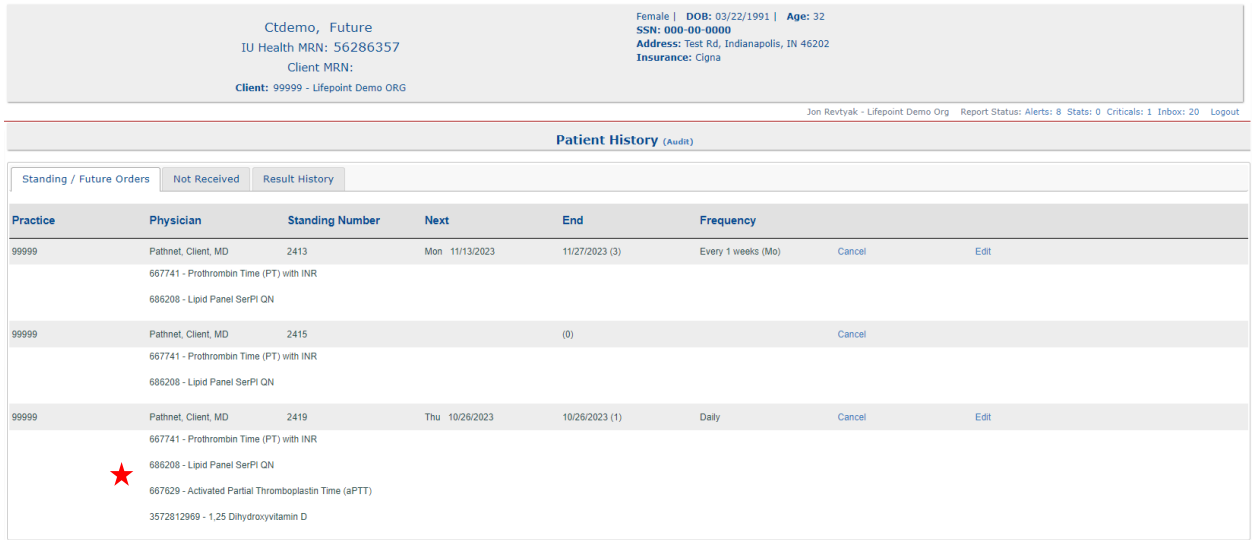

Click the Edit hyperlink if the Date or Draw Time for this standing order needs to be edited.

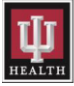

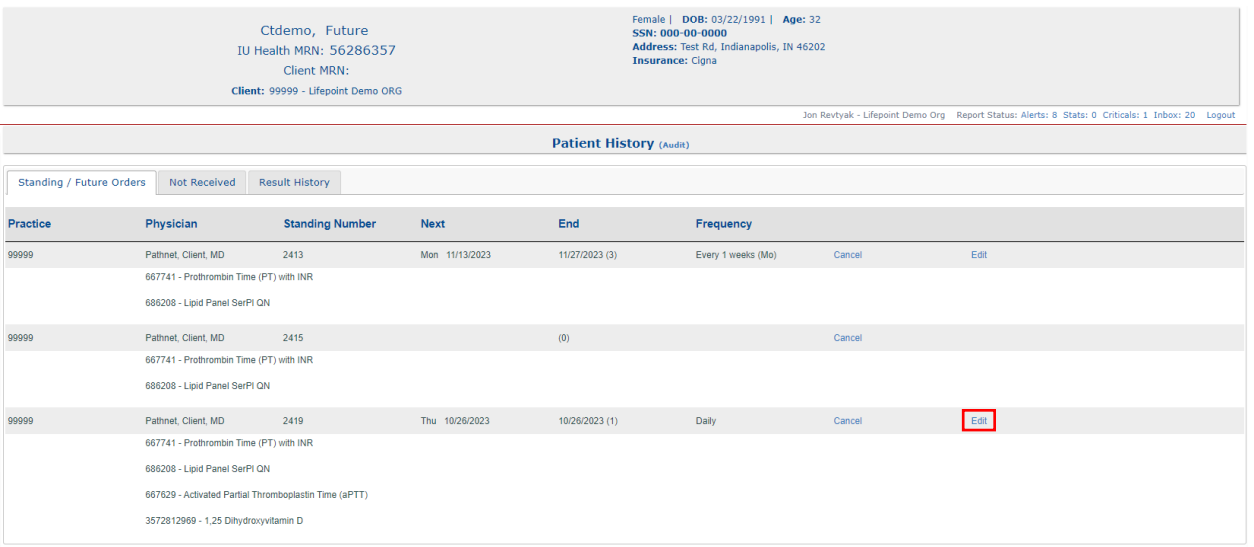

#### NOTE: The Standing/Future Orders details page will be displayed after clicking the Edit hyperlink.

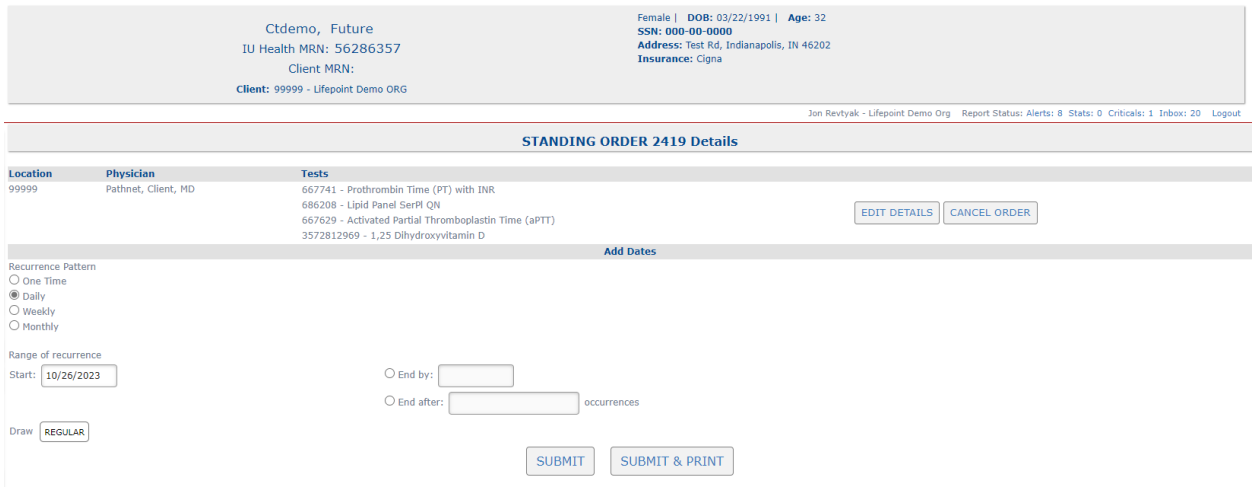

Enter updated information into the Range of Recurrence section if the Start or Stop Date or the Draw time for this child order needs to be edited.

Click the SUBMIT button to finalize all changes.

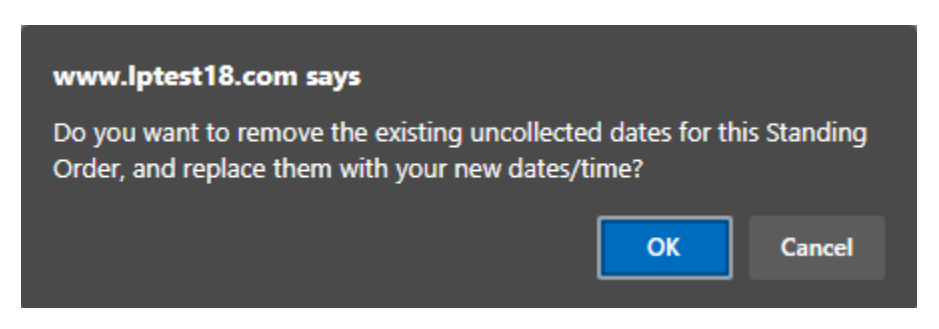

Confirm changes that were just made by clicking the OK button on the warning message that appears after clicking the SUBMIT button.

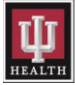

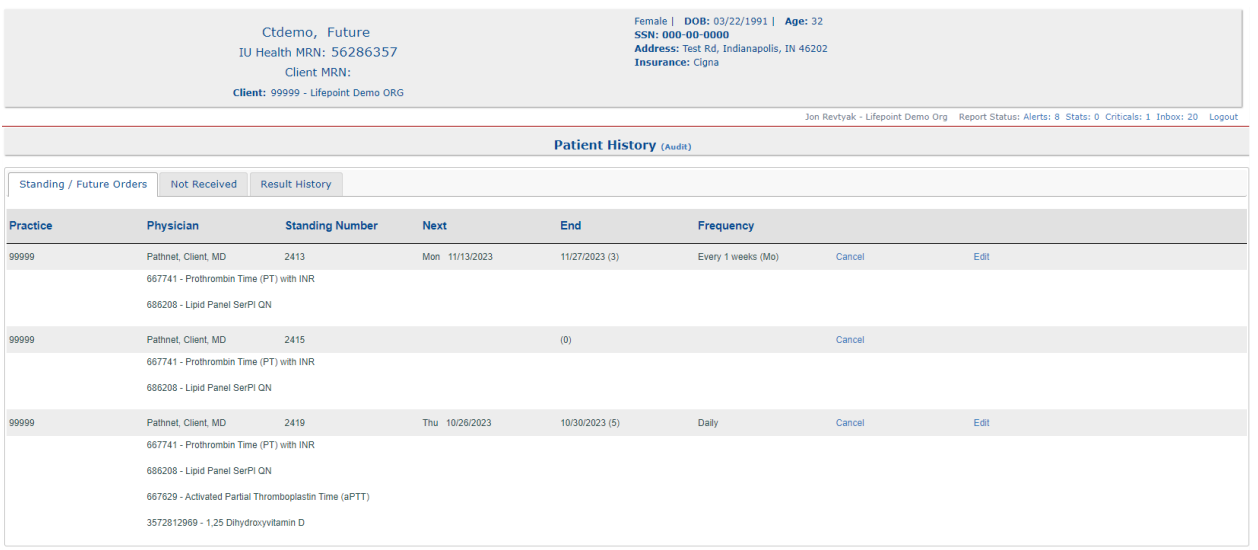

Order start and end dates will be updated on the Standing/Future Orders tab in the Patient History once the change of date is confirmed.

#### <span id="page-24-0"></span>4.2d: Cancelling Standing/Future Orders

Select the Standing/Future Orders menu item under Laboratory Orders after searching for the correct patient.

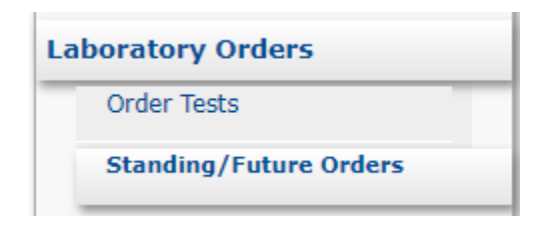

Existing Standing/Future Orders for the selected patient will be displayed.

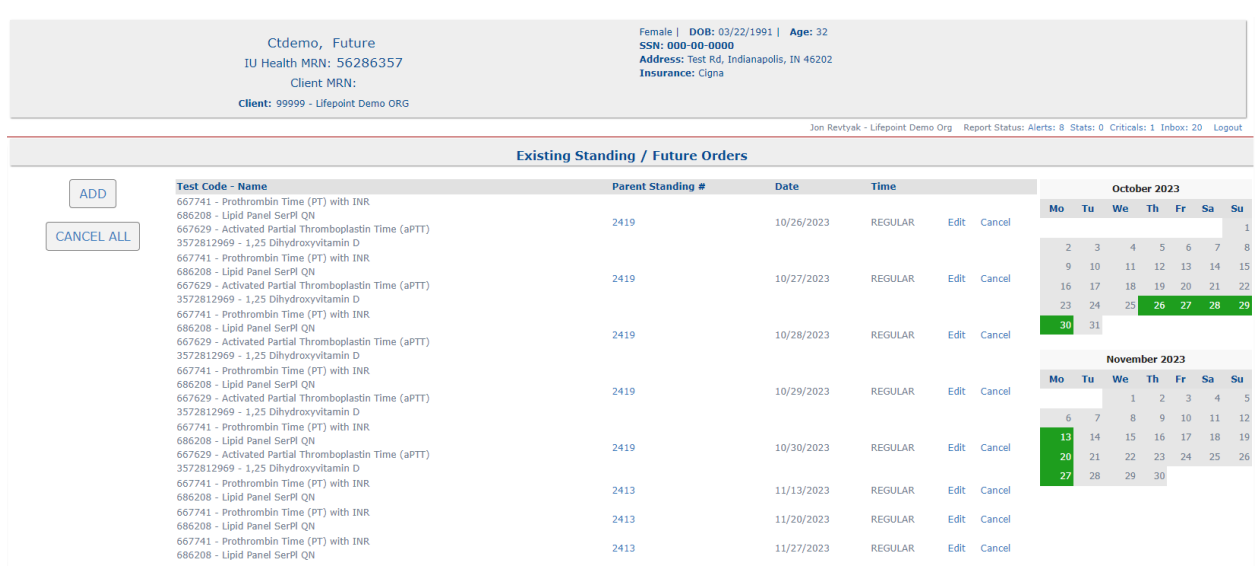

25 | P a g e Revised  $12/09/2023$  v1.6

#### <span id="page-25-0"></span>4.2d.1: Canceling One Child Order

Click the Cancel hyperlink associated to the child order that needs to be canceled.

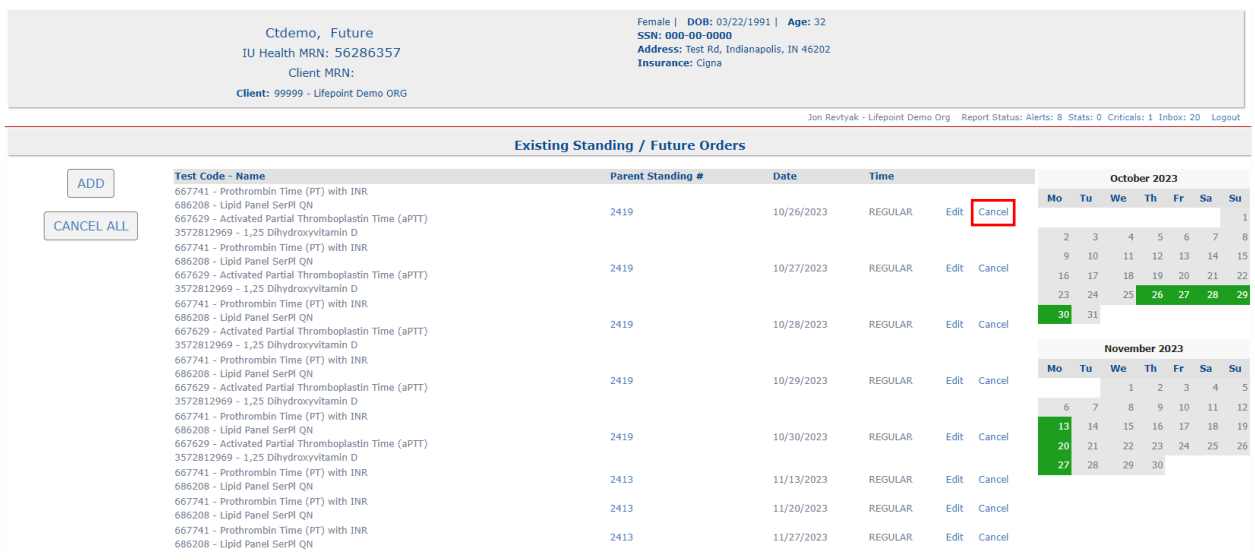

The child order will be canceled immediately after clicking the Cancel hyperlink. Notification of the canceled child order will display in the header above the Existing Standing/Future Orders section, and the child order will no longer display in the list.

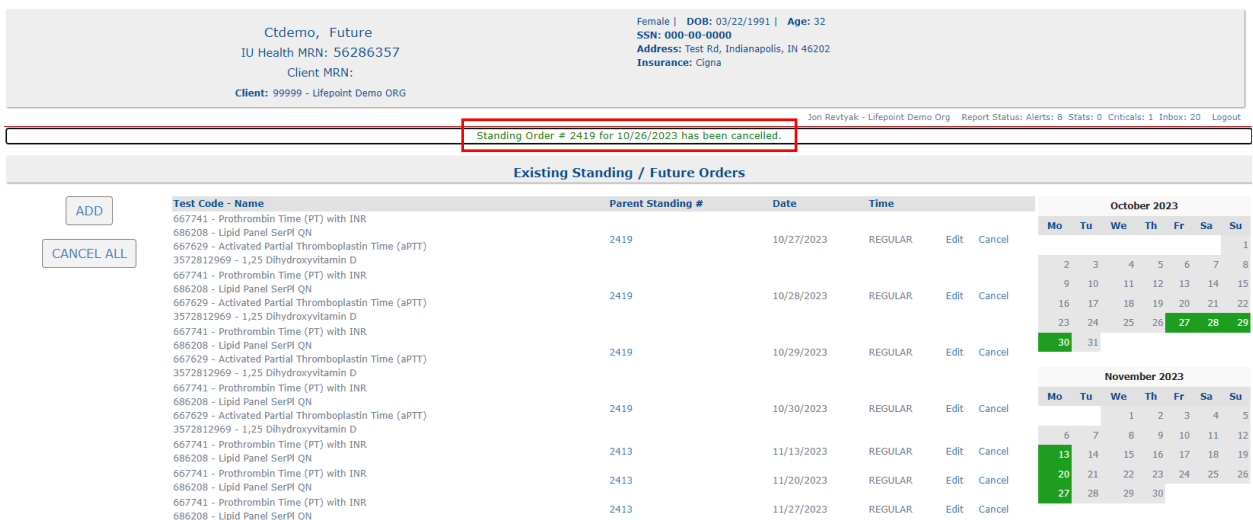

#### <span id="page-25-1"></span>4.2d.2: Cancelling All Child Orders

Click the Parent Standing # hyperlink to remove all child orders of a Standing/Future Order. The Standing/Future Order selected will appear at the top of the page.

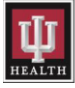

Ctdemo, Future<br>IU Health MRN: 56286357 Client MRN:

Client: 99999 - Lifepoint Demo ORG

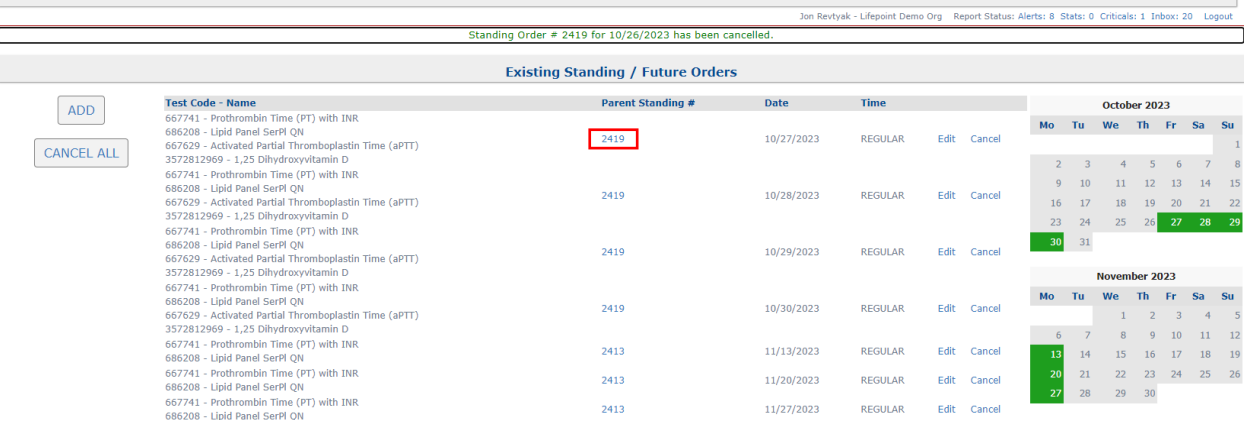

Female | DOB: 03/22/1991 | Age: 32<br>SSN: 000-00-0000<br>Address: Test Rd, Indianapolis, IN 46202<br>Insurance: Cigna

Click the CANCEL ORDER button to cancel all child orders of the selected Standing Order.

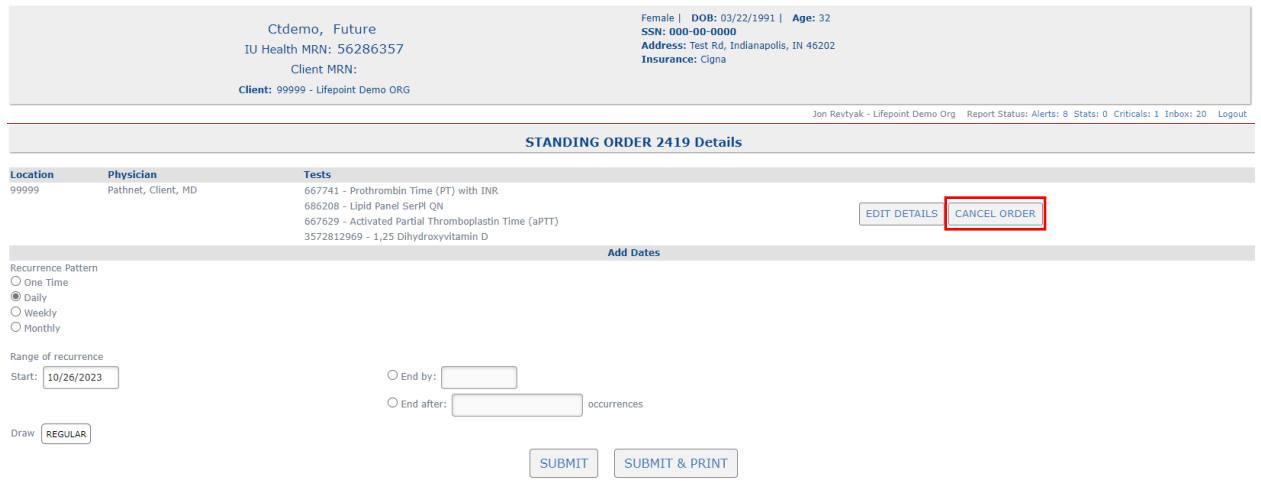

The Standing/Future Order will be canceled immediately after clicking the CANCEL ORDER button and will no longer be displayed in the Existing Standing/Future Orders section or on the Standing/Future Orders tab in the Patient History.

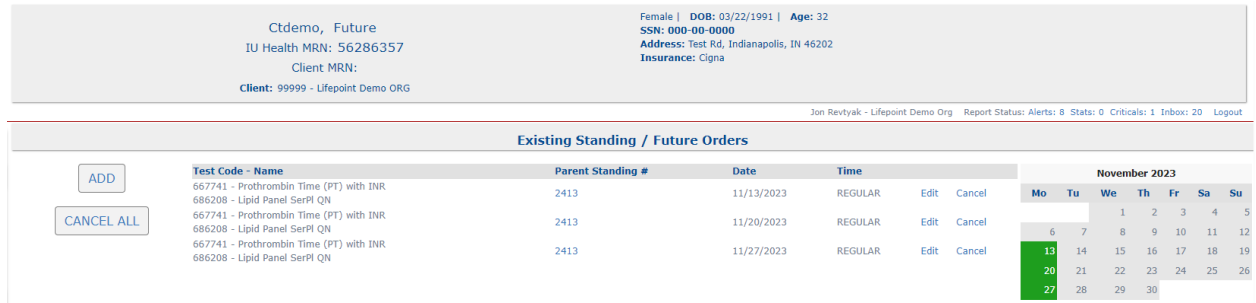

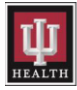

#### <span id="page-27-0"></span>4.2d.3: Cancel All Standing/Future Orders on a Patient

Click the CANCEL ALL button to remove all Standing/Future Orders from a patient's chart.

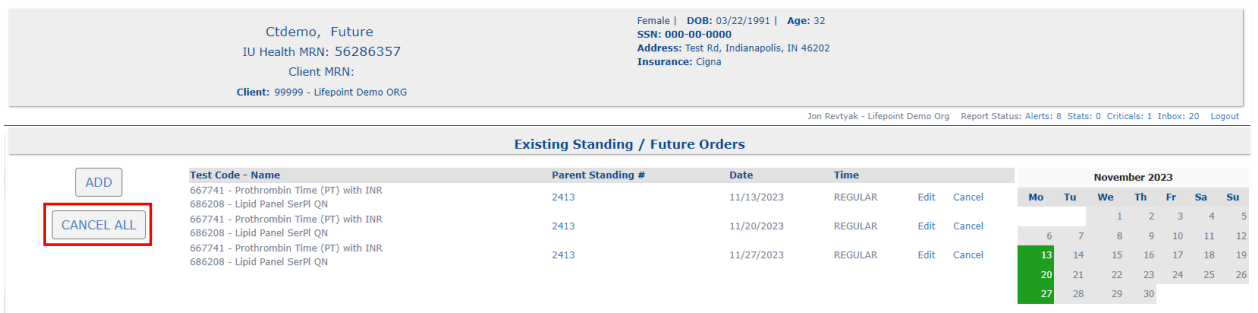

All Standing/Future Orders will be canceled immediately after clicking the CANCEL ALL button and will no longer be displayed on the Standing/Future Orders tab in the Patient History.

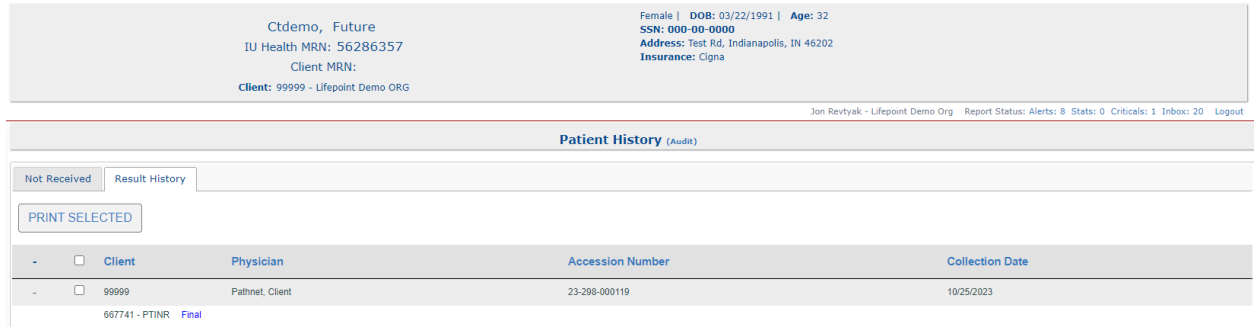

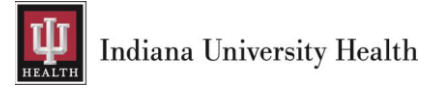

# <span id="page-28-0"></span>5: Printed Documents

# <span id="page-28-1"></span>5.1: Order Requisition

A pop-up box will display the patient's order requisition form after clicking the ORDER button.

Click the Printer icon and select a printer from the available devices to print the patient's order requisition.

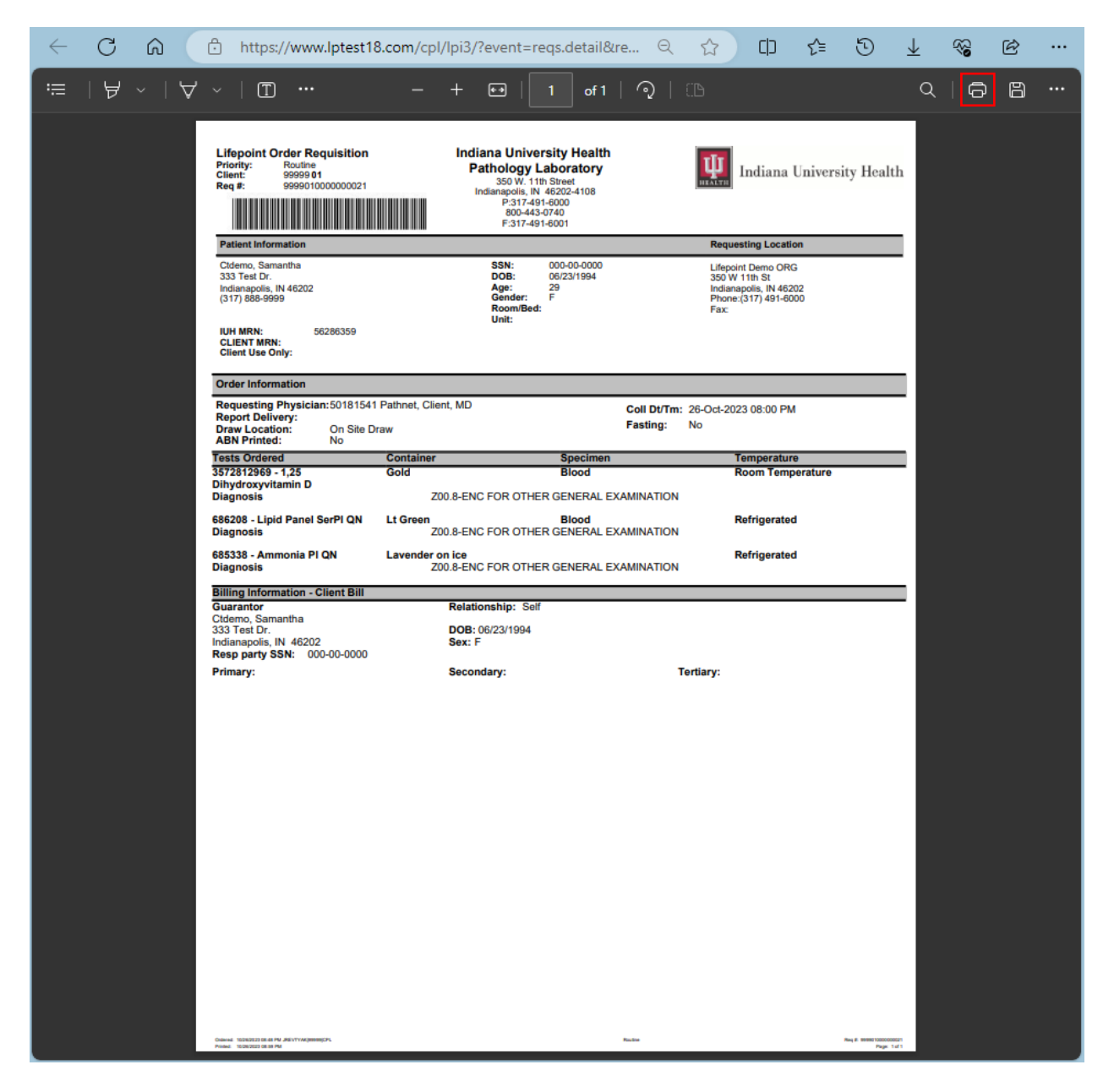

# <span id="page-28-2"></span>5.2: Patient Labels

A pop-up box will display the patient's labels after clicking the ORDER button and giving end users the option to print to a DYMO or networked label printer.

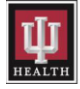

Click the Printer icon to print labels.

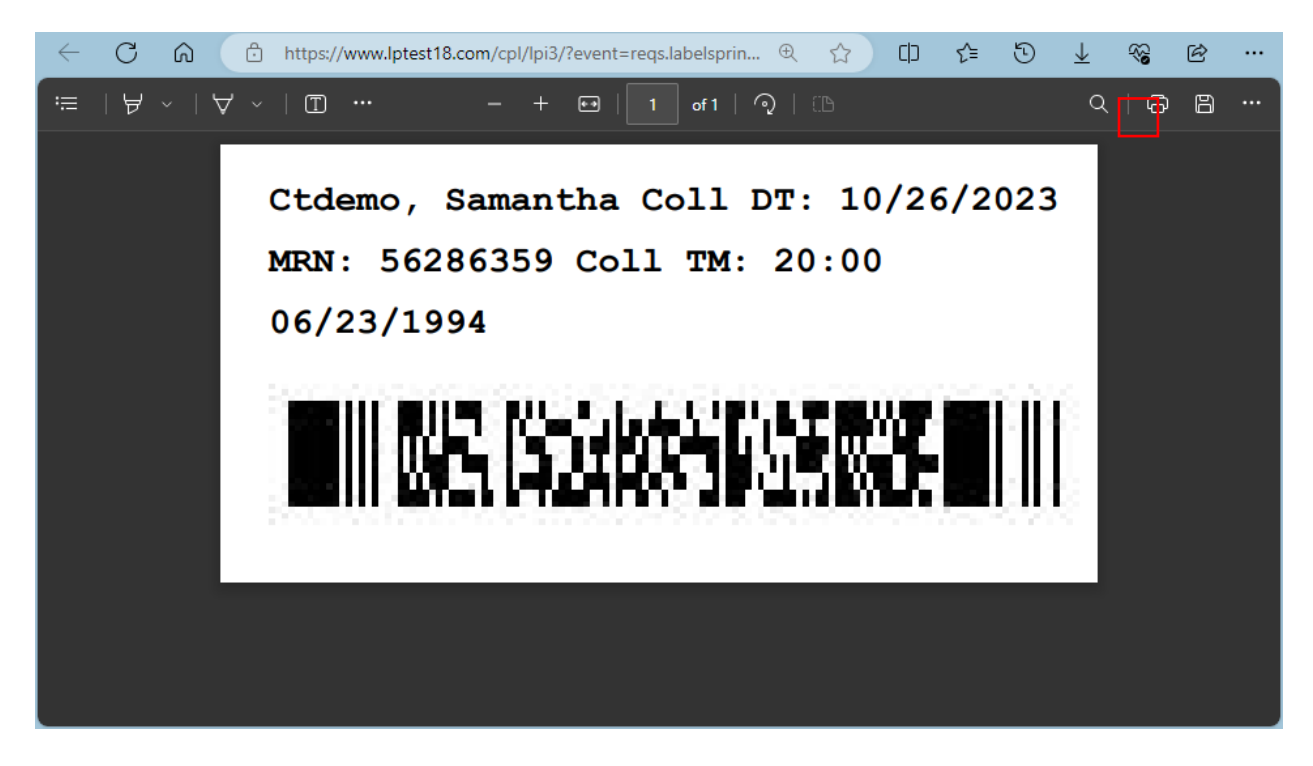

# <span id="page-29-0"></span>5.3: Reprinting Requisition and Label

Click on the Not Received tab in Patient History to start the reprinting process.

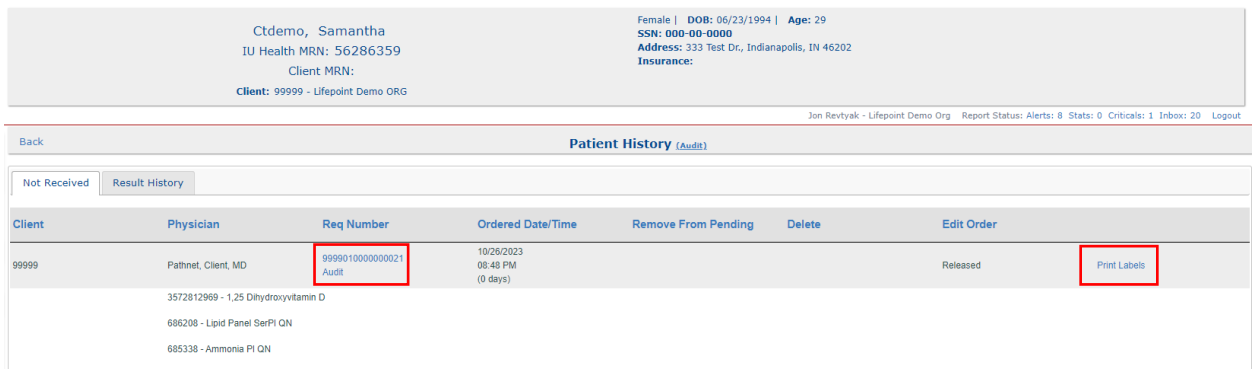

NOTE: Use one of the following options to reprint patient labels or an order requisition.

- $\triangleright$  Click on the Req Number hyperlink to display and reprint the order requisition.
- $\triangleright$  Click on the Print Labels hyperlink to display and reprint patient labels.

# <span id="page-29-1"></span>5.4: Printing Results

Click on the Print hyperlink to view and print the results.

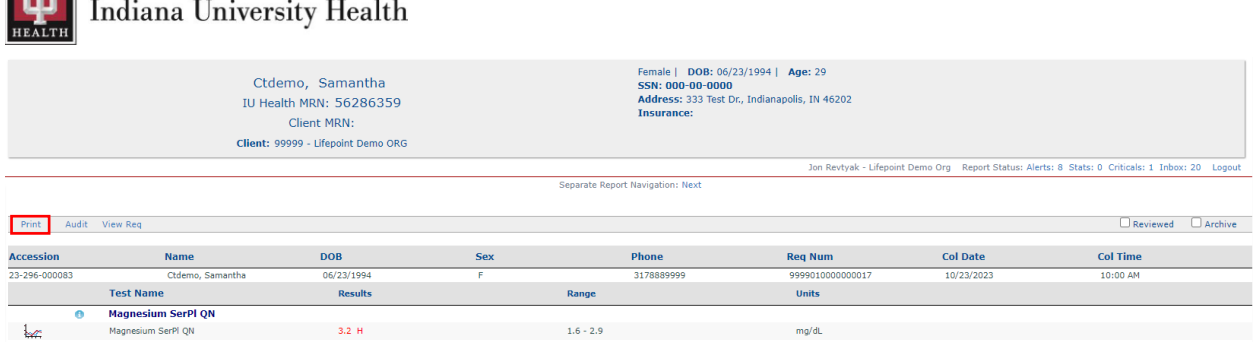

A pop-up box will display the patient's result after clicking the Print button.

 $T$ 

Click the Printer icon and select a printer from the available devices to print the patient's result.

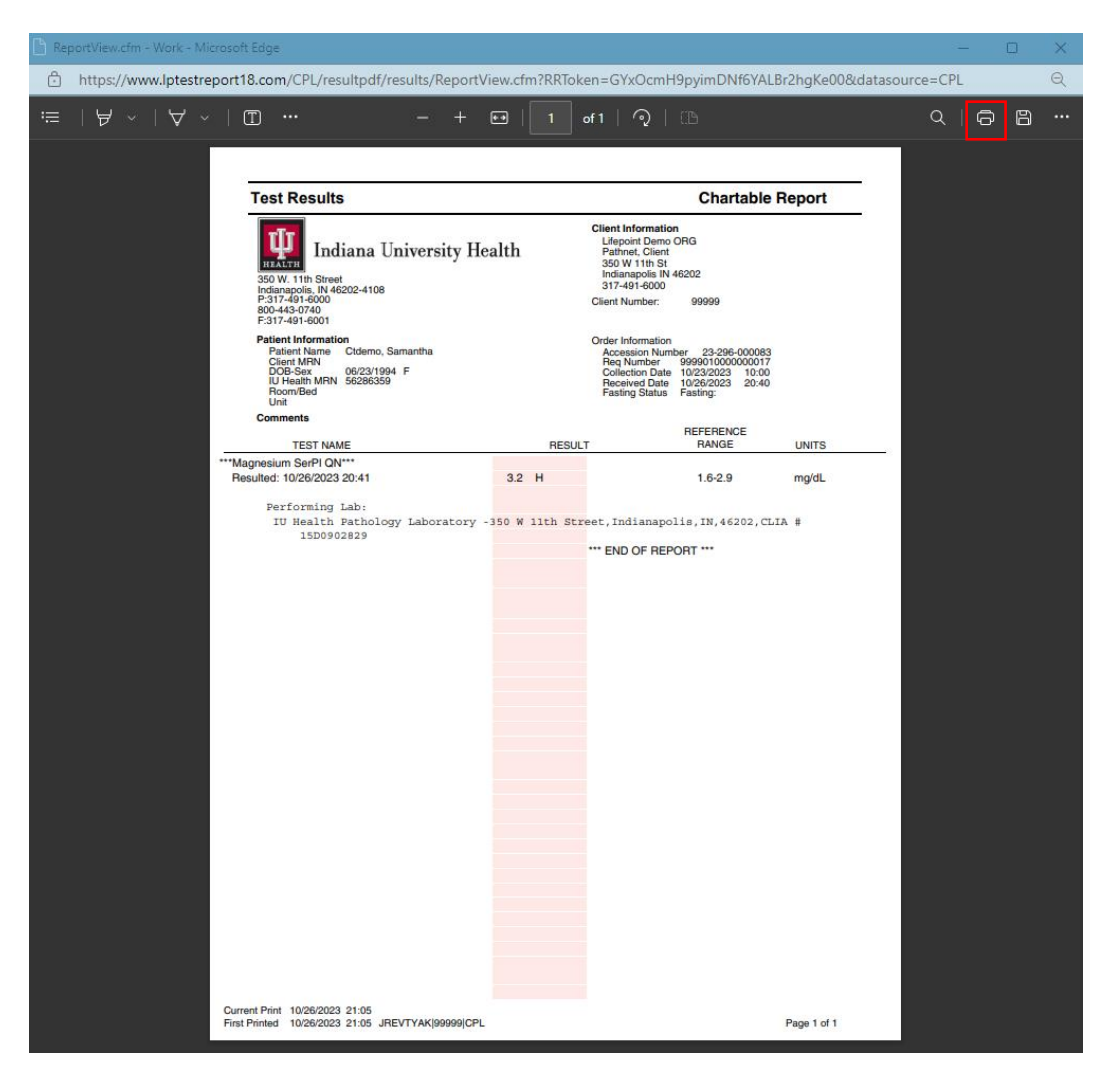

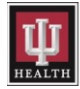

# <span id="page-31-0"></span>6: General Information

# <span id="page-31-1"></span>6.1: Activity Logs

Select the Activity Logs menu item when needing to run a report for Abnormal Results, the Manifest list, or Pending Orders.

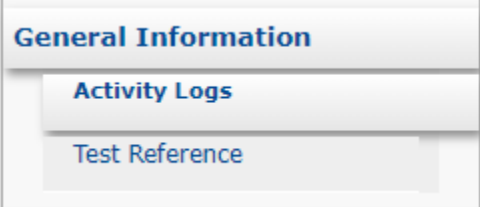

## <span id="page-31-2"></span>6.1a: Abnormal Results List

Search for abnormal results by using the drop-down in the Search by Date field or set a date range choosing dates out of the calendar that displays when selecting either of the Enter a Date Range fields.

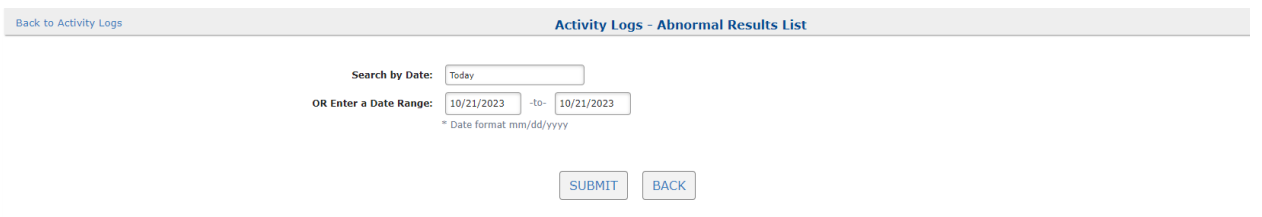

Click on an Accession hyperlink to access details of the order and result.

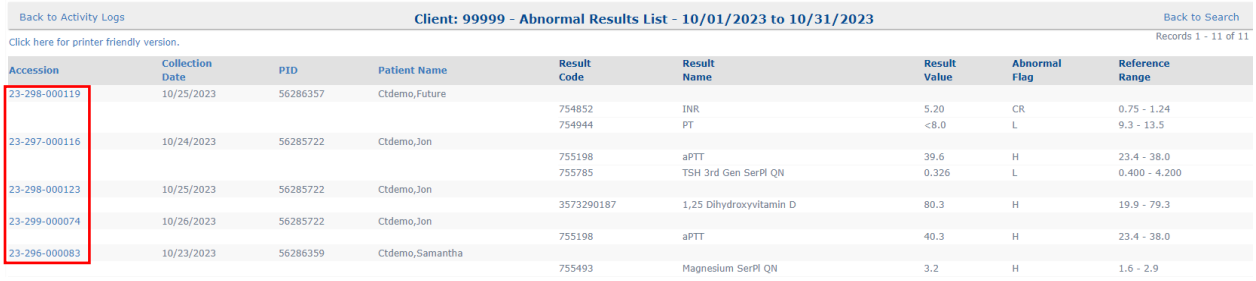

# <span id="page-31-3"></span>6.1b: Manifest List

Generate a manifest list consisting of all orders that have been placed and transmitted to IU Health. The manifest list is sent with all specimens and is used primarily as a tracking mechanism for both clients and the lab.

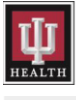

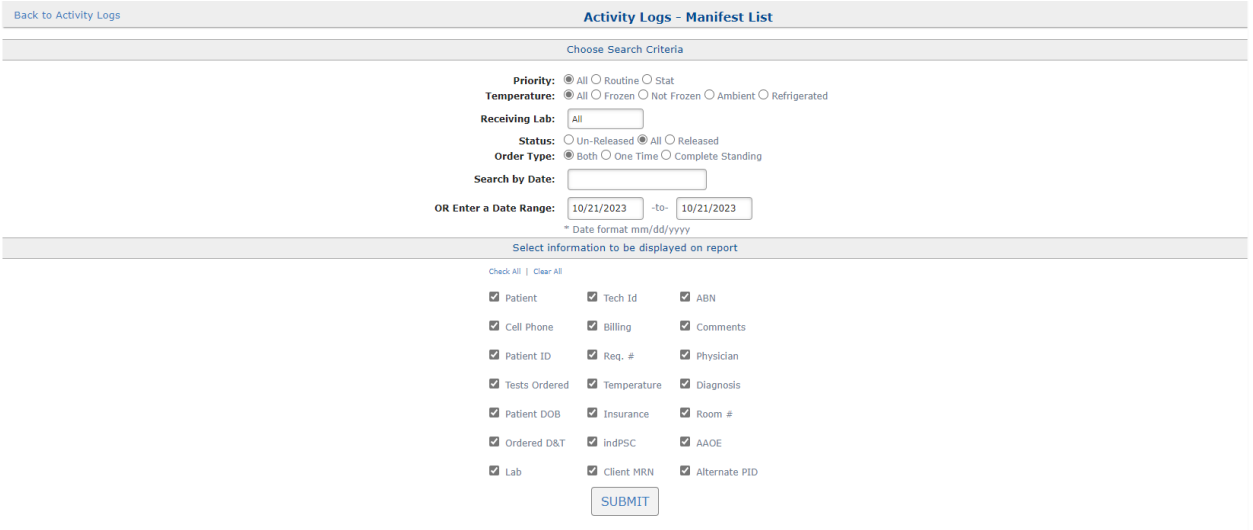

Enter search criteria and then click the SUBMIT button to generate out the manifest list.

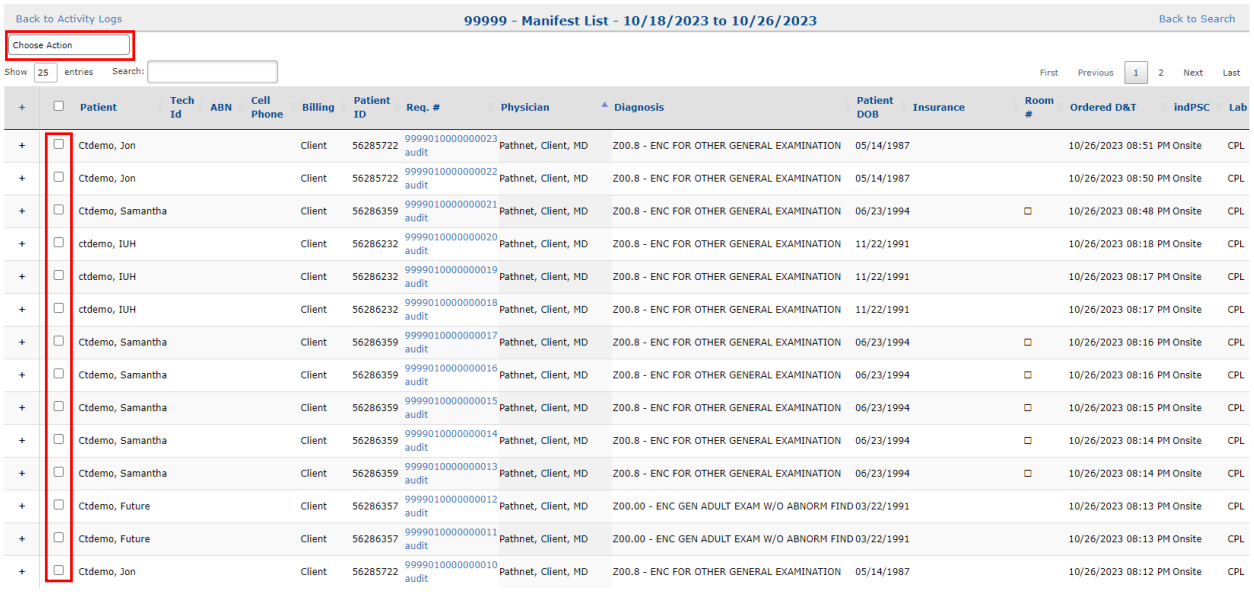

Click Choose Action and select Print All or Print Selected from the drop-down list to print the report.

NOTE: Click the box to the left of the patient's name before choosing Print Selected from the dropdown list.

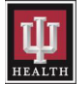

## <span id="page-33-0"></span>6.1c: Pending Orders Report

Search for pending orders that have already been transmitted to IU Health but have yet to be resulted.

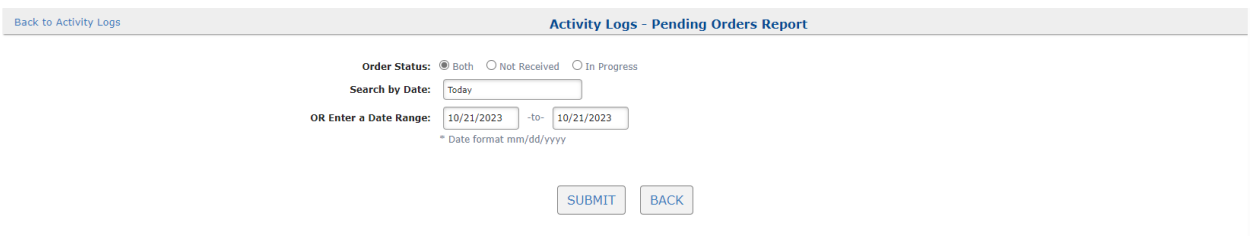

#### NOTE:

- $\triangleright$  Order Status is defaulted to Both.
- $\triangleright$  Use the drop-down in the **Search by Date** field or set a date range choosing dates out of the calendar that displays when selecting either of the OR Enter a Date Range fields to display pending orders.
- ➢ Click the SUBMIT button to generate out a pending orders report.

The report is split into two tabs; Not Received and In Progress.

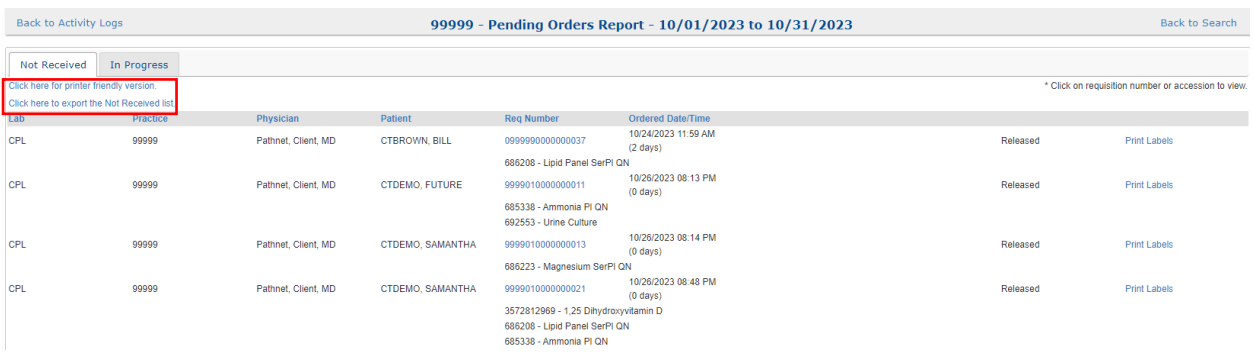

Click the Click here for printer-friendly version or Click here to export the list hyperlinks to generate out the pending orders report.

#### <span id="page-33-1"></span>6.1d: Standing/Future Orders

Manage and maintain Standing/Future Orders with the help of five different report types to ensure patient orders are completed and up to date.

#### <span id="page-33-2"></span>6.1d.1: Standard Draw

Click the Standard Draw hyperlink to access a list of standard draws for any given day.

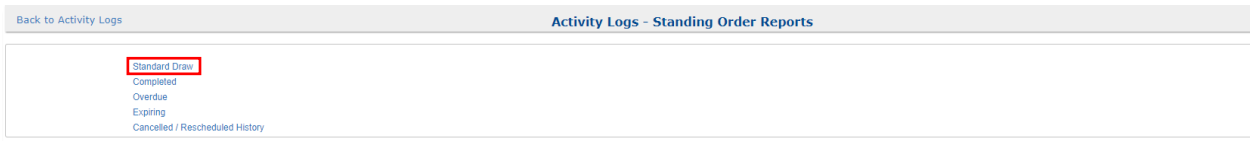

Enter information in the Choose Search Criteria section of the Standard Draw report to pull the draw list.

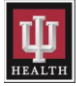

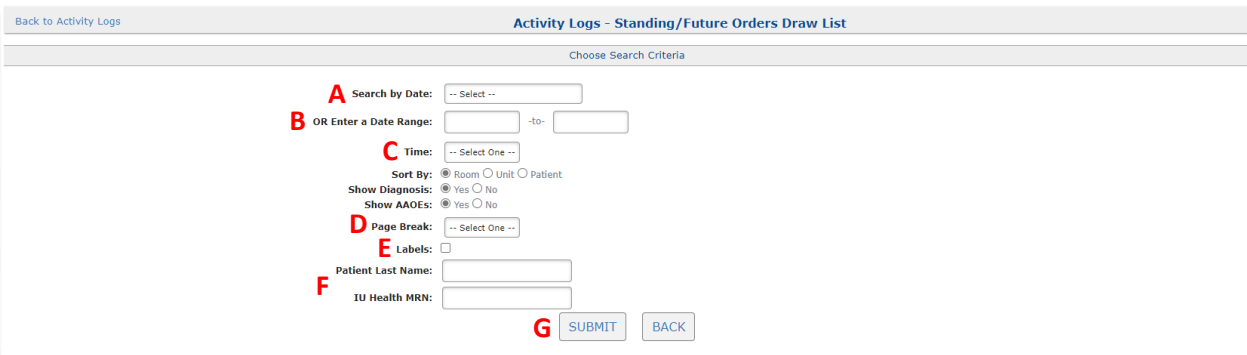

- A. Search by Date: use the drop-down menu to select a data range for this report.
- B. OR Enter a Date Range: set a date range choosing dates out of the calendar that displays when selecting either field for this report.
- C. Time: use the drop-down menu to choose the time draws are due for this report.
- D. Page Break: use the drop-down menu to separate the report by patient or by room.
- E. Labels: checkmark the box to print labels for orders contained in the report.
- F. Enter either the Patient Last Name or IU Health Medical Record Number to print labels for a single patient instead of all patients listed on the report.
- G. Click the SUBMIT button to generate a summary report.

The Standard Draw summary report will appear for the dates and times selected.

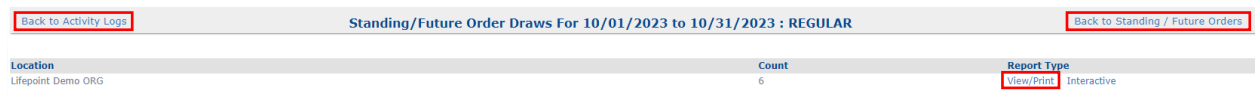

Click the View/Print hyperlink to view or print the Standard Draw list and labels or click the Back to Activity Logs or Back to Standing/Future Orders hyperlinks to return to the appropriate section.

Two pop-up boxes will display the patient's labels and the Standard Draw list after clicking the View/Print hyperlink. End users then have the option to print labels to a DYMO or networked label printer and the Standard Draw list to a networked laser printer.

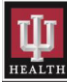

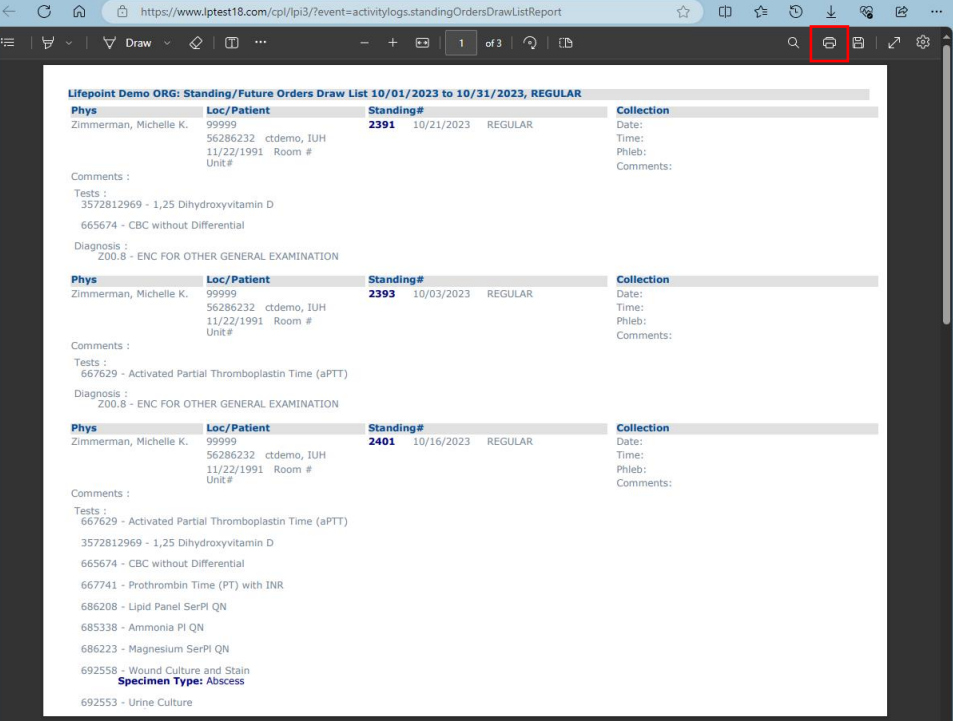

Click the Printer icon in either pop-up box to print labels or the list.

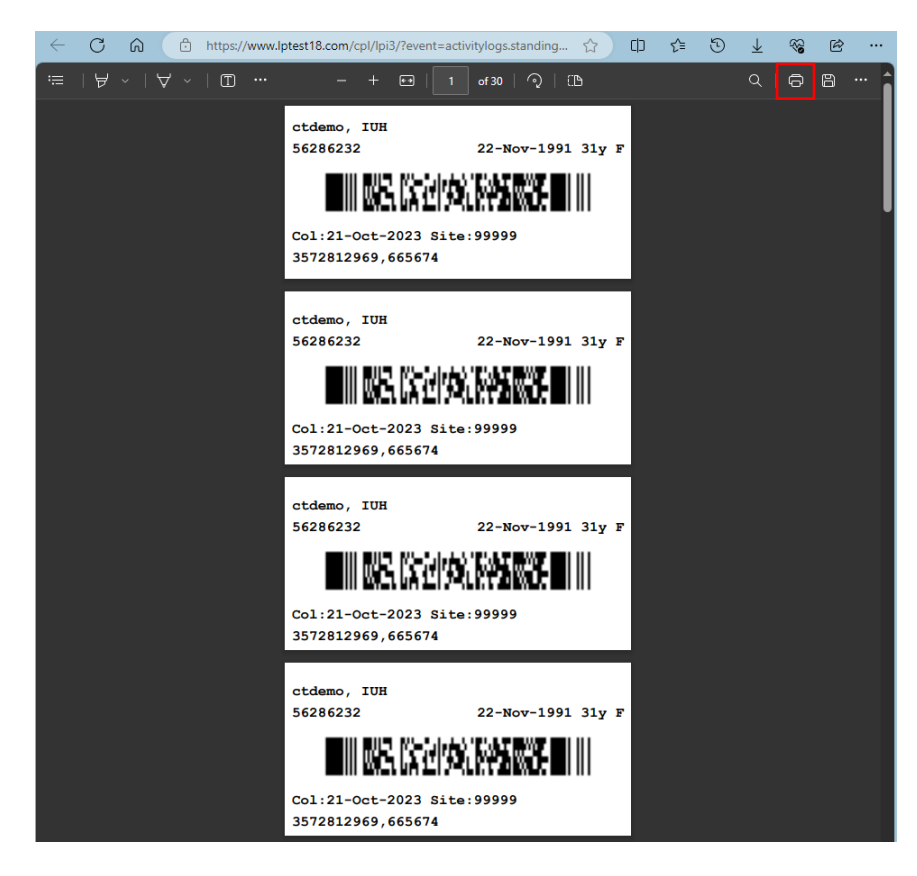

Close either pop-up box after patient labels or the Standard Draw list has printed.

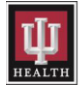

NOTE: The printed Standard Draw list should be carried by phlebotomists while performing draws to record draw times and other information needed to release orders in the Interactive section of the Standard Draw report.

Click the Interactive hyperlink to start the order release process.

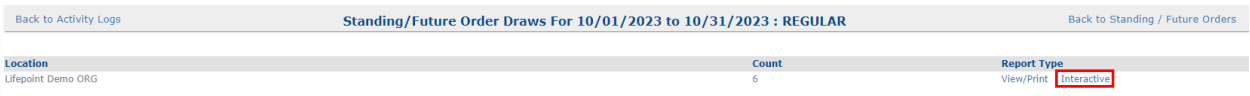

The Standing/Future Orders Standard Draw list order release screen will appear.

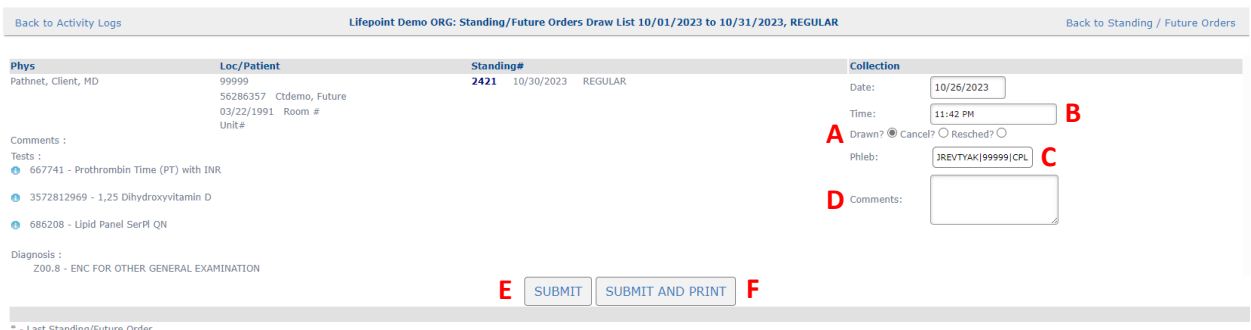

- A. The collection status of standing orders is defaulted to Drawn.
- B. Time: Update the collection date and time in this field.
- C. Phleb: The end user logged into Lifepoint will be defaulted in as the Phlebotomist in this field.
- D. Comments: Add collection comments related to the draw in this box. This information is required.
- E. SUBMIT: Click this button to release the standing order.
- F. SUBMIT AND PRINT: Click this button to release the standing order and print out a copy of the labels and order requisition.

NOTE: Orders that were not collected must be marked as either Cancel or Reschedule.

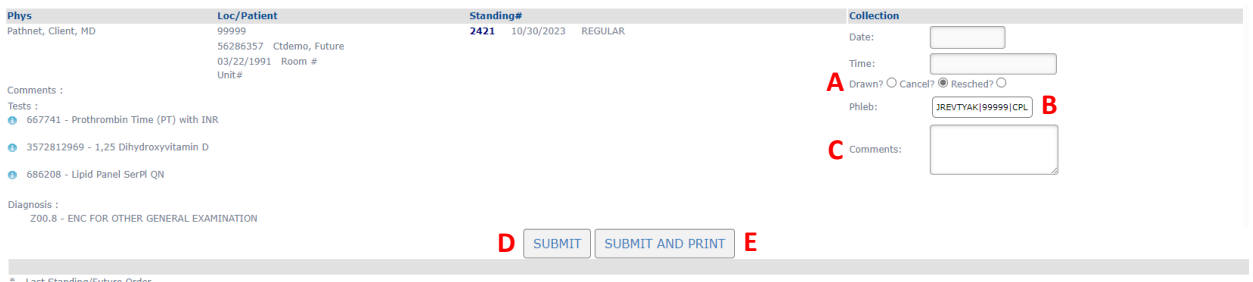

- A. Change the collection status of standing orders to the appropriate radio button to mark the order as canceled or rescheduled.
- B. Phleb: The end user logged into Lifepoint will be defaulted in as the Phlebotomist in this field.
- C. Comments: Add collection comments related to the draw in this box. This information is required.
- D. SUBMIT: Click this button to release the standing order.
- E. SUBMIT AND PRINT: Click this button to release the standing order and print out a copy of the labels and order requisition.

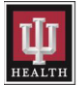

NOTE: Orders marked as Drawn will transmit to Cerner after all orders are updated on the Standard Draw list. Orders marked Cancel or Reschedule will be removed from the Standard Draw list and will not be transmitted.

#### <span id="page-37-0"></span>6.1d.2: Completed

Click the **Completed** hyperlink to access a list of completed standing orders for any given day.

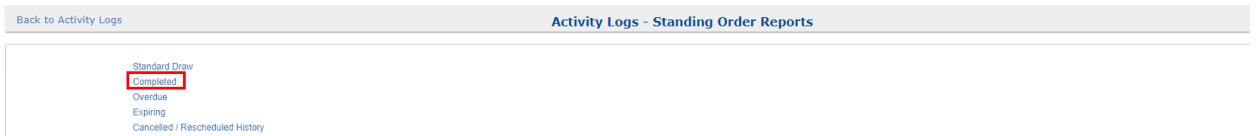

NOTE: Orders marked as Drawn on the Standard Draw List will be incorporated on this Completed report.

Enter information in the Choose Search Criteria section of the Completed report to pull a list of completed draws.

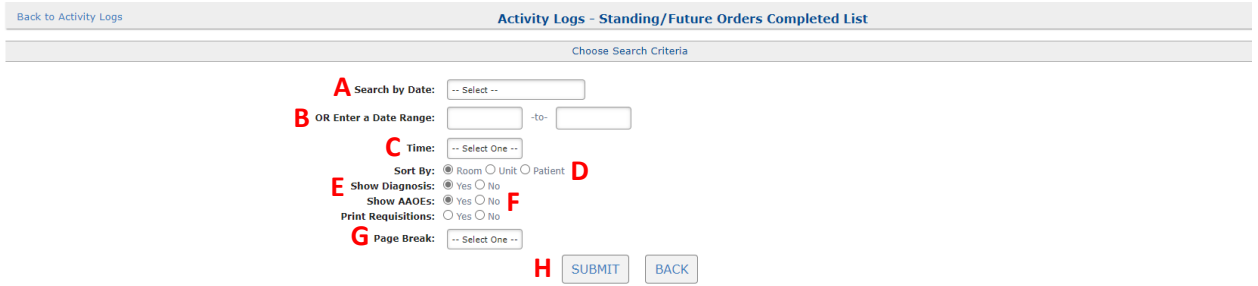

- A. Search by Date: use the drop-down menu to select a data range for this report.
- B. OR Enter a Date Range: set a date range choosing dates out of the calendar that displays when selecting either field for this report.
- C. Time: use the drop-down menu to choose the time draws were completed for this report.
- D. Sort By: use these radio buttons to choose how this report is sorted.
- E. Show Diagnosis: use these radio buttons to include or exclude diagnosis codes from this report.
- F. Show AAOEs: use these radio buttons to include or exclude answers for Ask at Order entry questions from this report.
- G. Page Break: use this drop-down to organize this report by Patient or by Room.
- H. Click the SUBMIT button to generate a Completed report.

The Completed Standing/Future Orders summary report will appear for the dates and times selected.

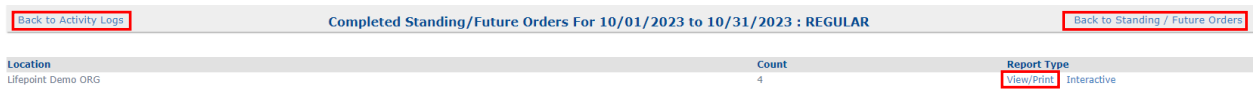

Click the View/Print hyperlink to view or print order requisitions of Standing/Future Order captured in the Completed list or click the Back to Activity Logs or Back to Standing/Future Orders hyperlinks to return to the appropriate section.

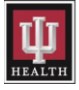

A pop-up box will display the order requisitions after clicking the View/Print hyperlink. End users then have the option to print order requisitions of Standing/Future Order captured in the Completed list to a networked laser printer.

Click the Printer icon to print order requisitions.

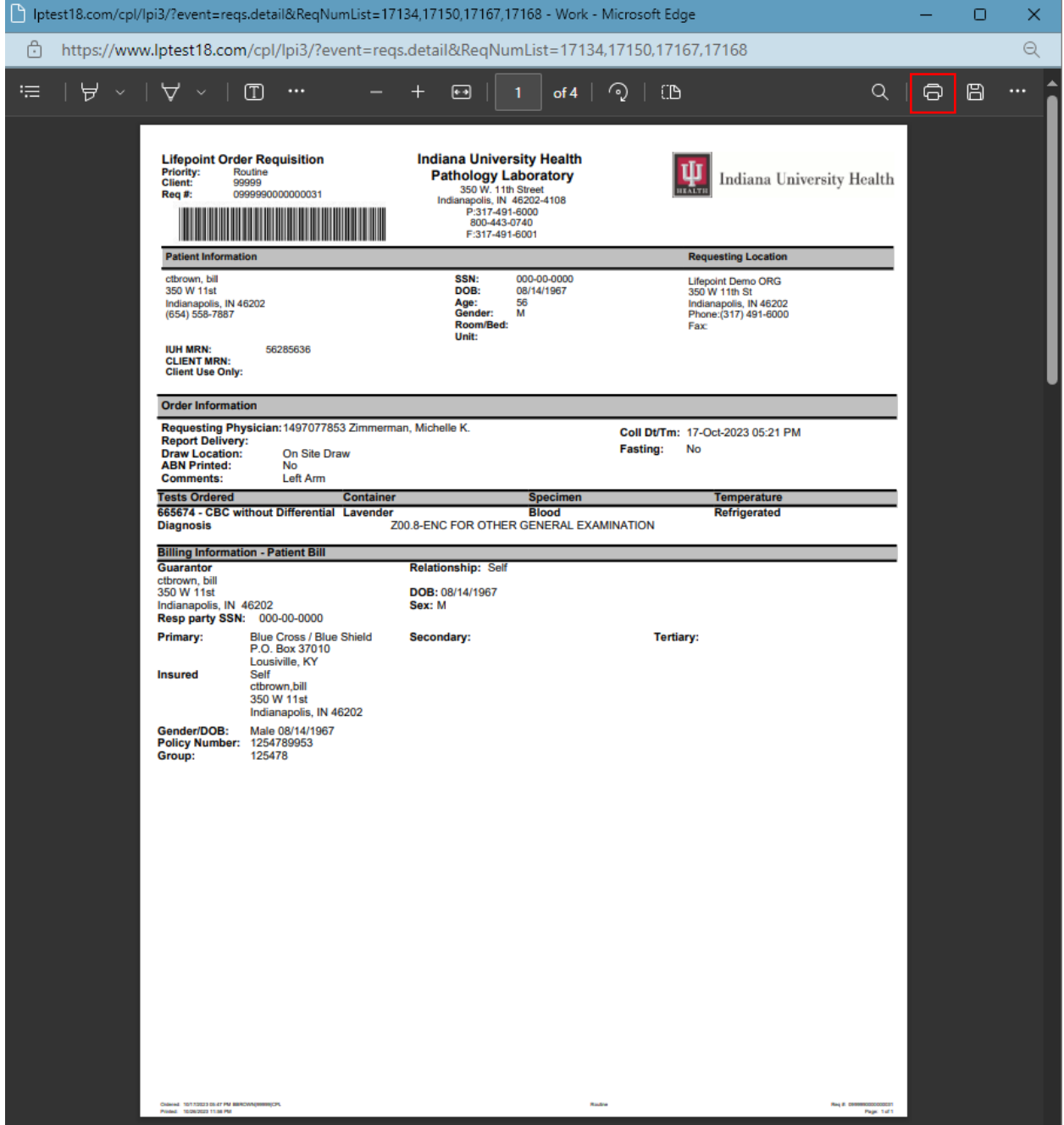

Close the pop-up box after order requisitions of Completed Standing/Future Orders have printed.

Click the Interactive hyperlink to generate a list of the Completed Standing/Future Orders for the date range entered.

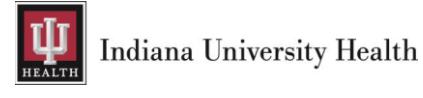

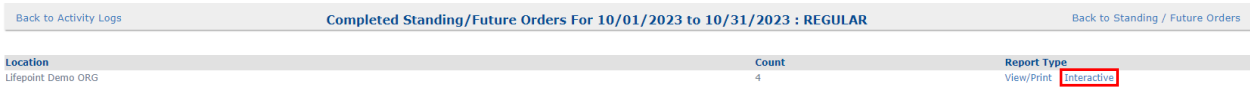

Click the PRINT button to print a copy of the Completed list.

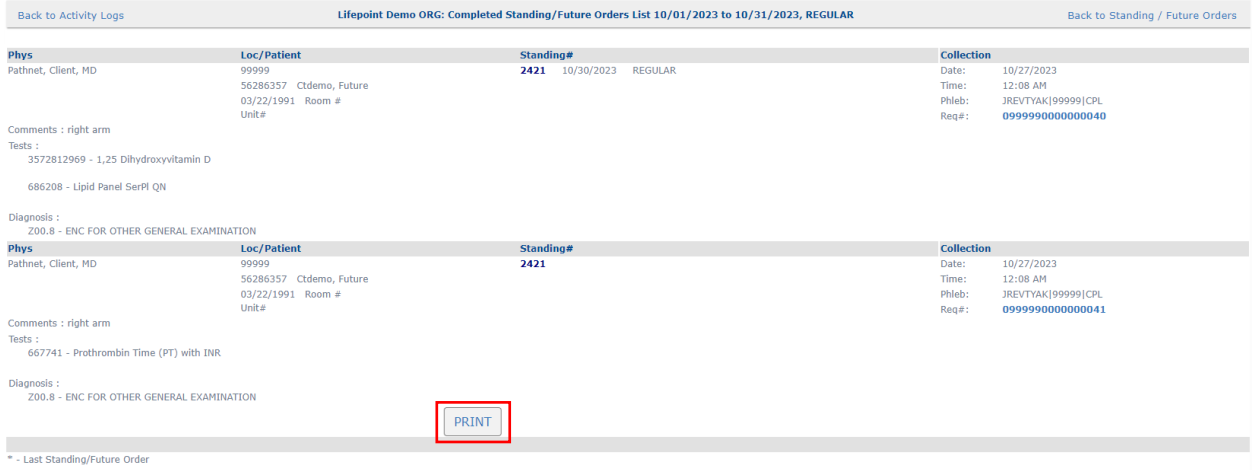

#### <span id="page-39-0"></span>6.1d.3: Overdue

Click the Overdue hyperlink to access a list of Overdue Standing/Future Orders for any given day.

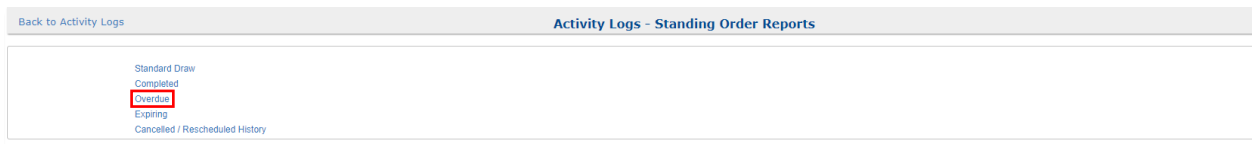

NOTE: Orders marked with Cancel or Reschedule on the Standard Draw list will be incorporated on this Overdue report.

Enter information in the Choose Search Criteria section of the Overdue report to pull a list of overdue draws.

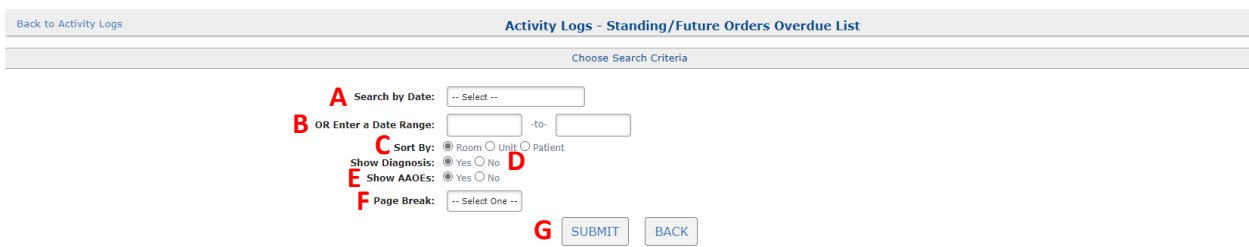

- A. Search by Date: use the drop-down menu to select a data range for this report.
- B. OR Enter a Date Range: set a date range choosing dates out of the calendar that displays when selecting either field for this report.
- C. Sort By: use these radio buttons to choose how this report is sorted.
- D. Show Diagnosis: use these radio buttons to include or exclude diagnosis codes from this report.
- E. Show AAOEs: use these radio buttons to include or exclude answers for Ask at Order entry questions from this report.

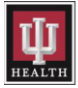

- F. Page Break: use this drop-down to organize this report by Patient or by Room.
- G. Click the SUBMIT button to generate an Overdue report.

The Overdue Standing/Future Orders summary report will appear for the dates and times selected.

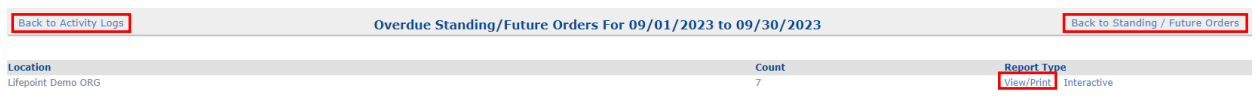

Click the View/Print hyperlink to view or print the Overdue list or click the Back to Activity Logs or Back to Standing/Future Orders hyperlinks to return to the appropriate section.

A pop-up box will display the Overdue list after clicking the View/Print hyperlink. End users then have the option to print the list to a networked laser printer.

Click the Printer icon to print the Overdue list.

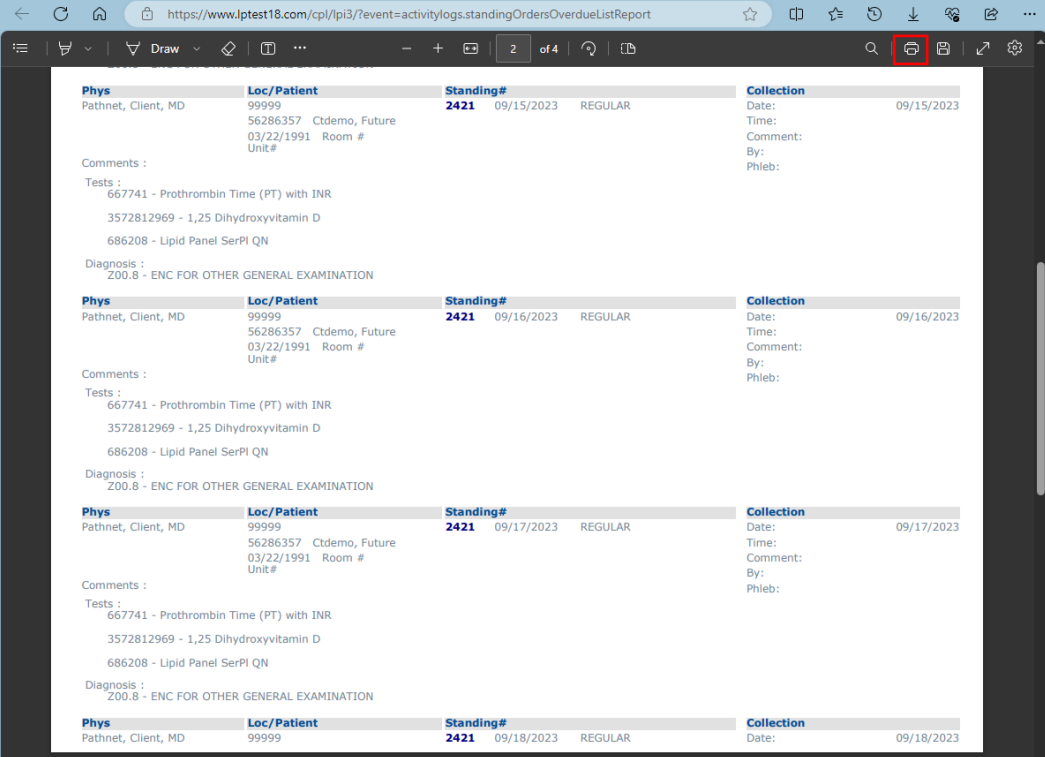

Close this pop-up box after the Overdue list has printed.

Click the Interactive hyperlink to reschedule or cancel overdue Standing/Future Orders for the date range entered.

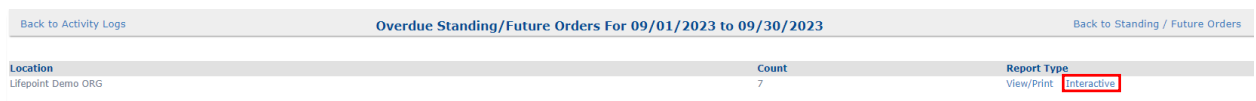

Click the Reschedule button to reschedule an overdue order.

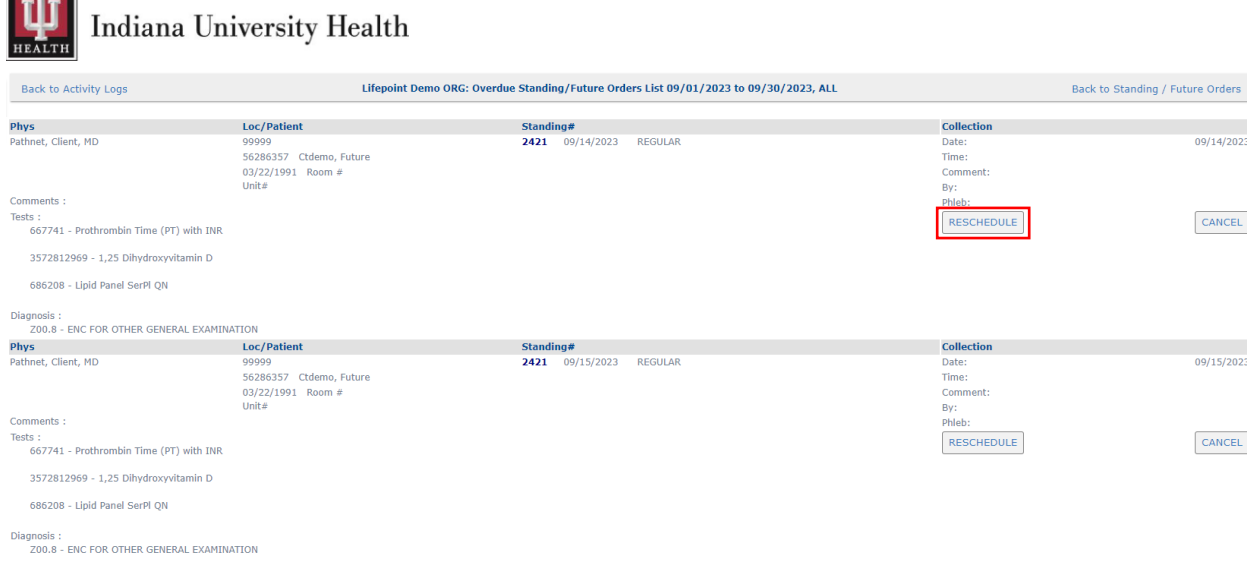

Reschedule the order for the desired date and draw time in the window that appears.

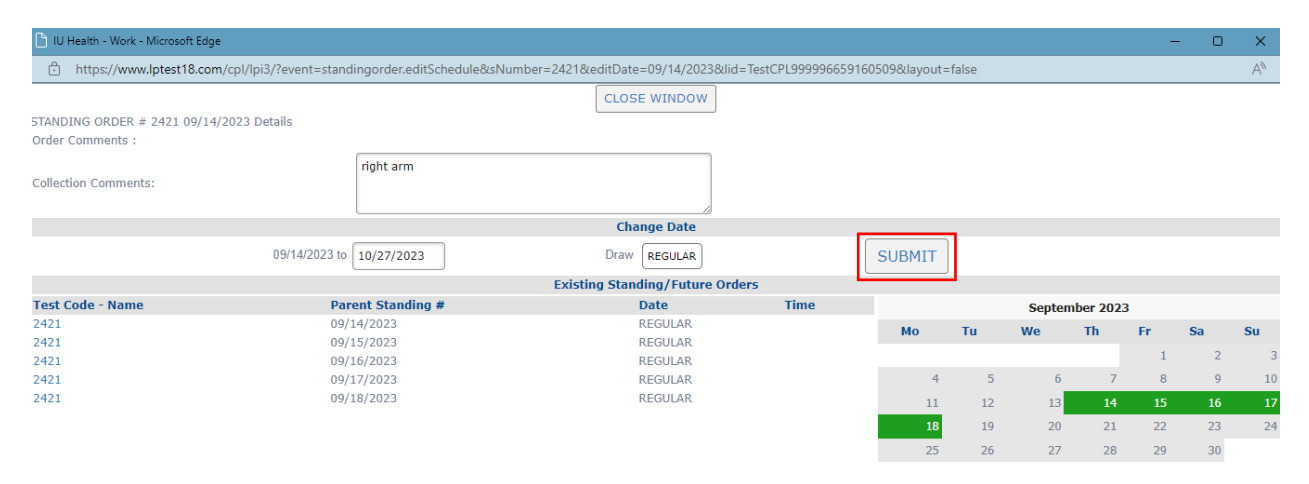

Click SUBMIT once all changes have been made, and the rescheduled order will be removed from the Overdue List.

Click the CANCEL button to cancel an overdue order.

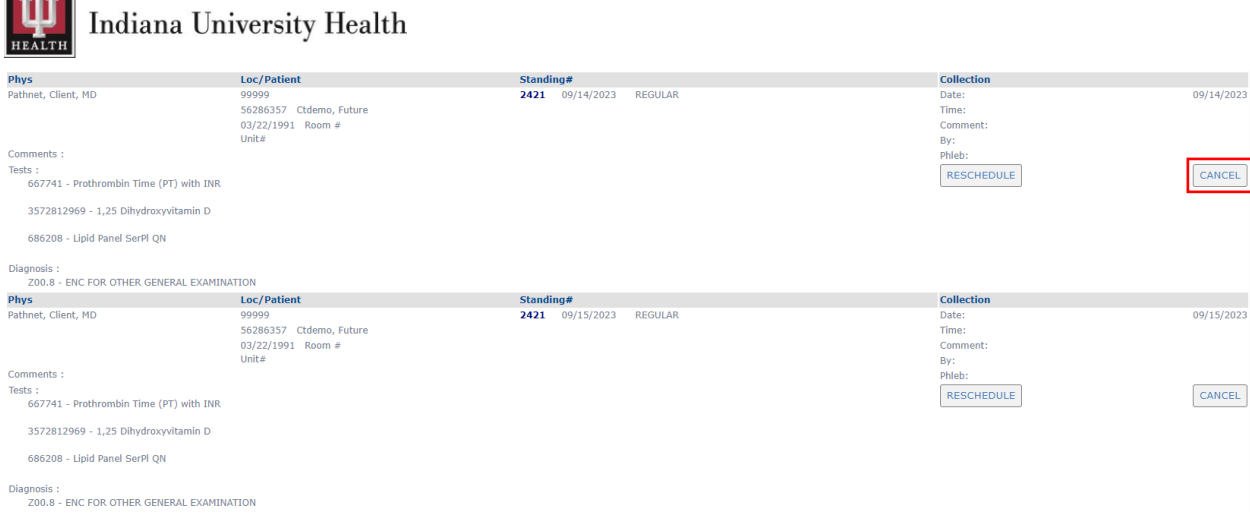

Click the CANCEL DD/MM/YYYY button displaying the collection date of the order to be canceled once prompted, and order will be removed from the Overdue List.

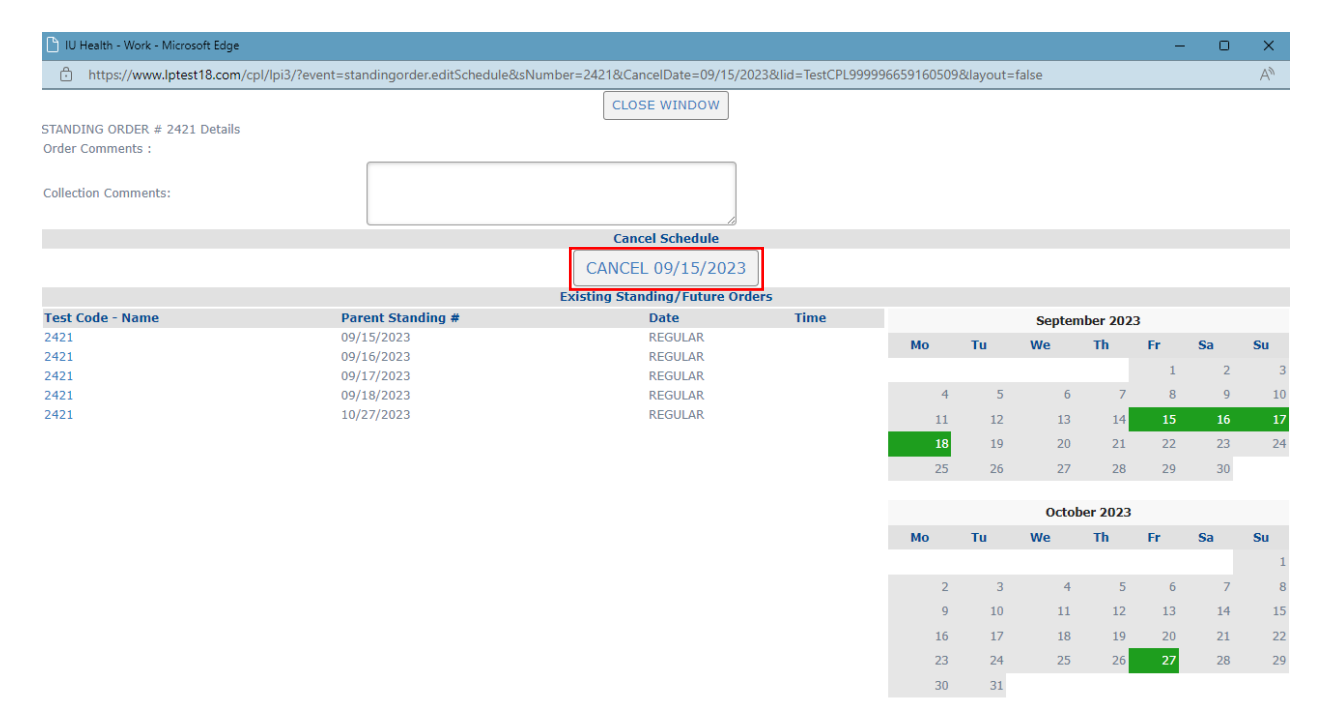

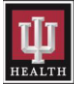

#### <span id="page-43-0"></span>6.1d.4: Expiring

Click the Expiring hyperlink to access a list of expiring Standing/Future Orders for any given day.

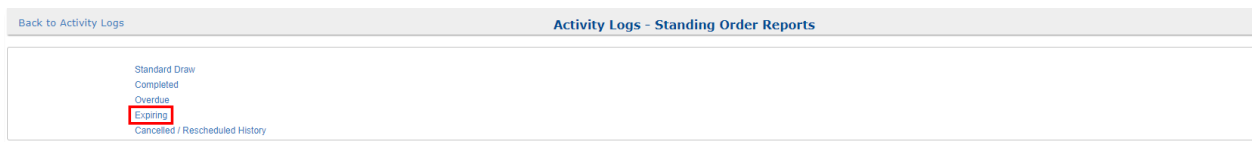

NOTE: Any expiring Standing/Future Orders will display on this Expiring list.

Enter information in the Choose Search Criteria section of the Expiring report to pull a list of expiring draws.

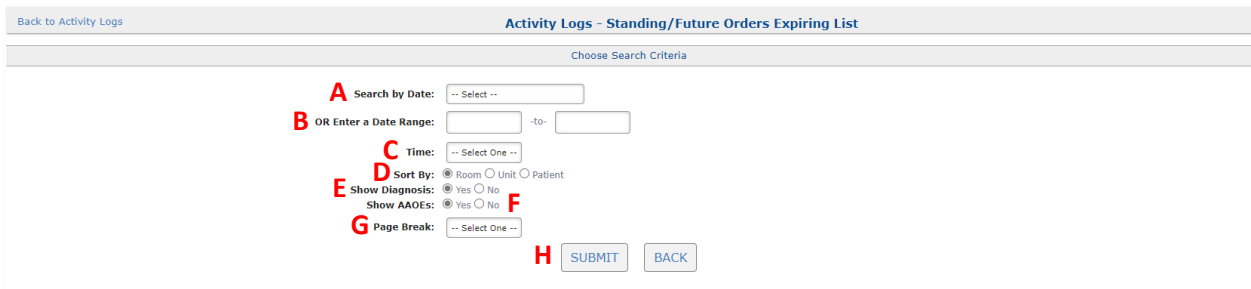

- A. Search by Date: use the drop-down menu to select a data range for this report.
- B. OR Enter a Date Range: set a date range choosing dates out of the calendar that displays when selecting either field for this report.
- C. Time: use the drop-down menu to choose the time draws are due for this report.
- D. Sort By: use these radio buttons to choose how this report is sorted.
- E. Show Diagnosis: use these radio buttons to include or exclude diagnosis codes from this report.
- F. Show AAOEs: use these radio buttons to include or exclude answers for Ask at Order entry questions from this report.
- G. Page Break: use this drop-down to organize this report by Patient or by Room.
- H. Click the SUBMIT button to generate an Overdue report.

The Expiring Standing Order Draws summary report will appear for the dates and times selected.

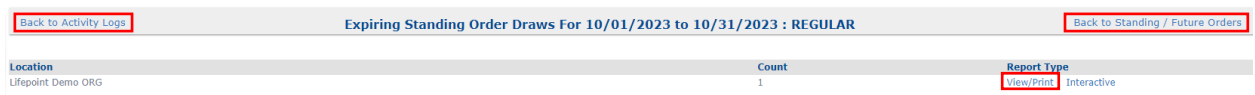

Click the View/Print hyperlink to view or print the Expiring Standing Order Draws list or click the Back to Activity Logs or Back to Standing/Future Orders hyperlinks to return to the appropriate section.

A pop-up box will display the Expiring Standing Order Draws list after clicking the View/Print hyperlink. End users then have the option to print the list to a networked laser printer.

Click the Printer icon to print the Expiring list.

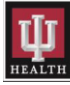

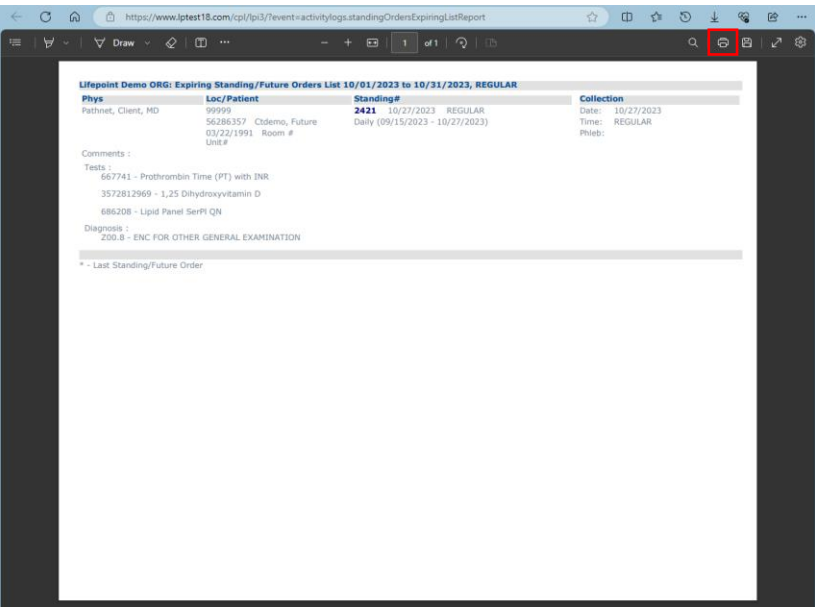

Close this pop-up box after the Expiring list has printed.

Click the Interactive hyperlink to extend or cancel expiring Standing/Future Orders for the date range entered.

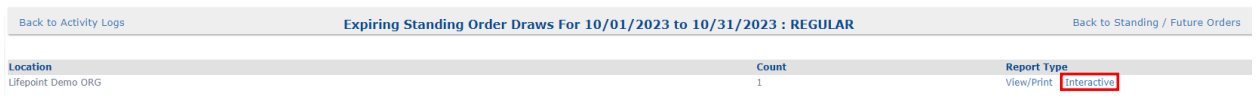

Click the Edit hyperlink in the window that appears to cancel the expiring Standing/Future Order.

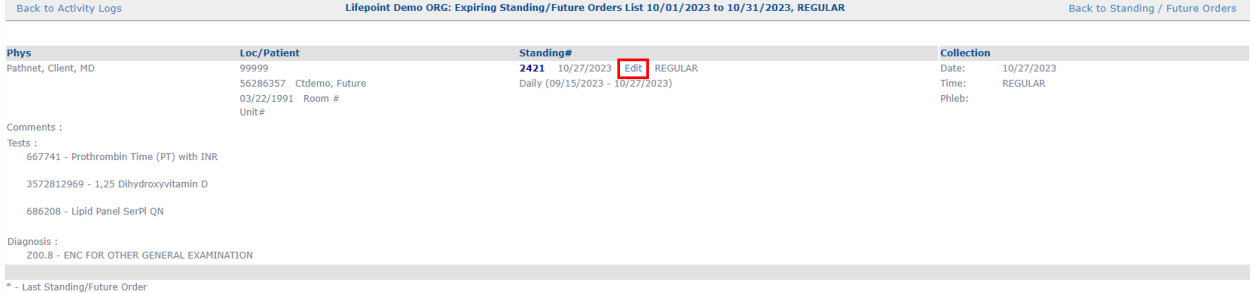

Edit the Recurrence Pattern and Range of Recurrence if the Standing/Future Order needs to be extended.

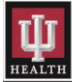

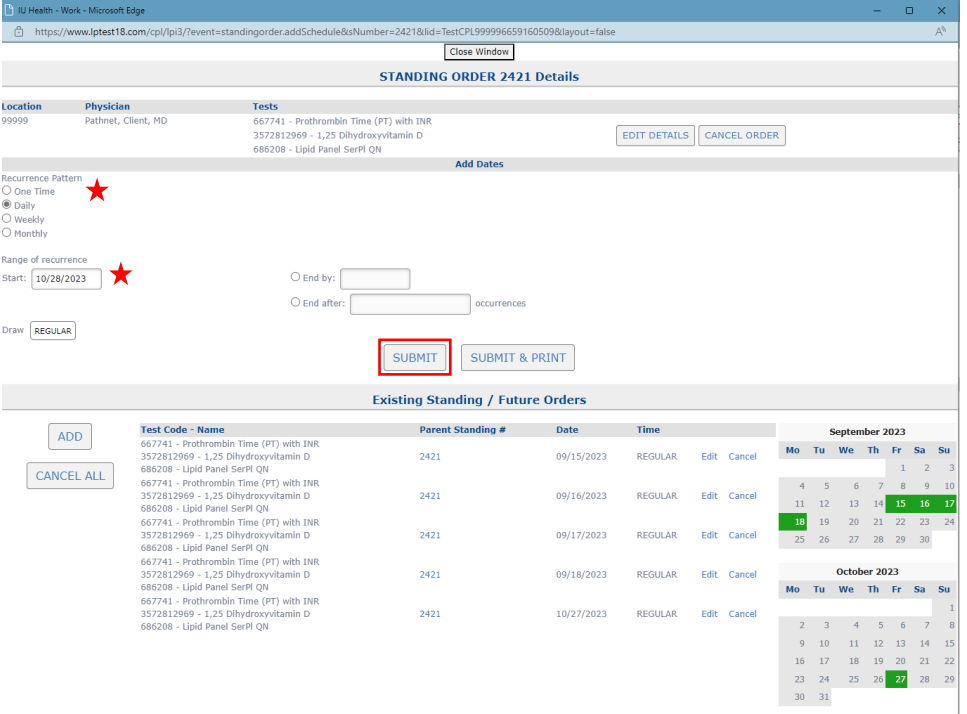

Click the SUBMIT button to extend the expiring Standing/Future Order.

Click the CANCEL ORDER button to remove the order from the Expired list.

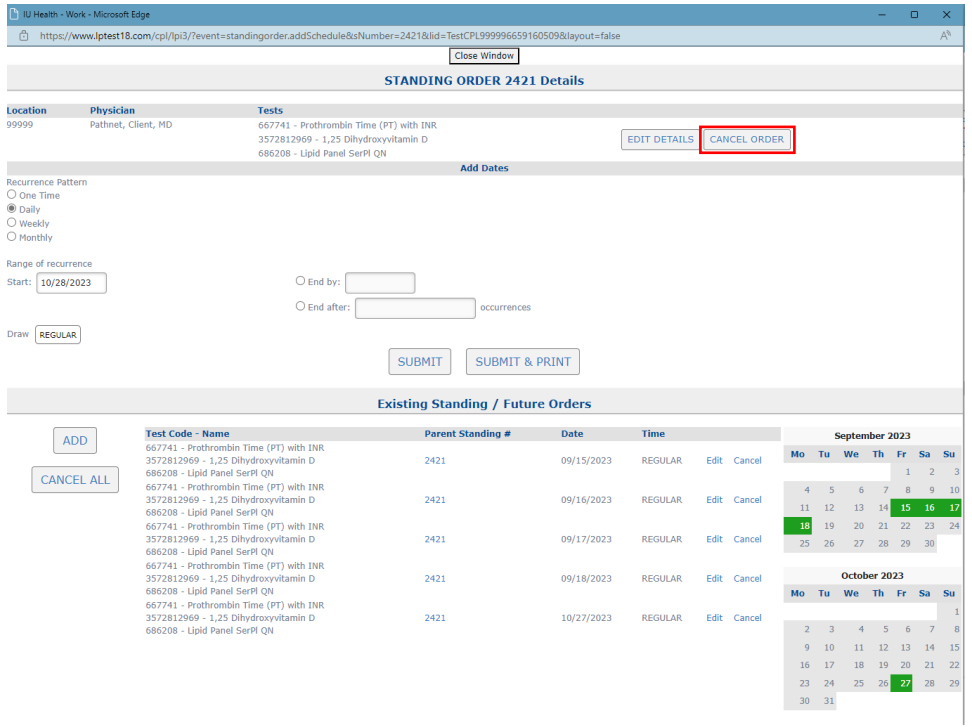

Click the CANCEL ALL button if there are multiple expiring child orders on the Standing/Future Order that need to be canceled.

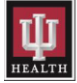

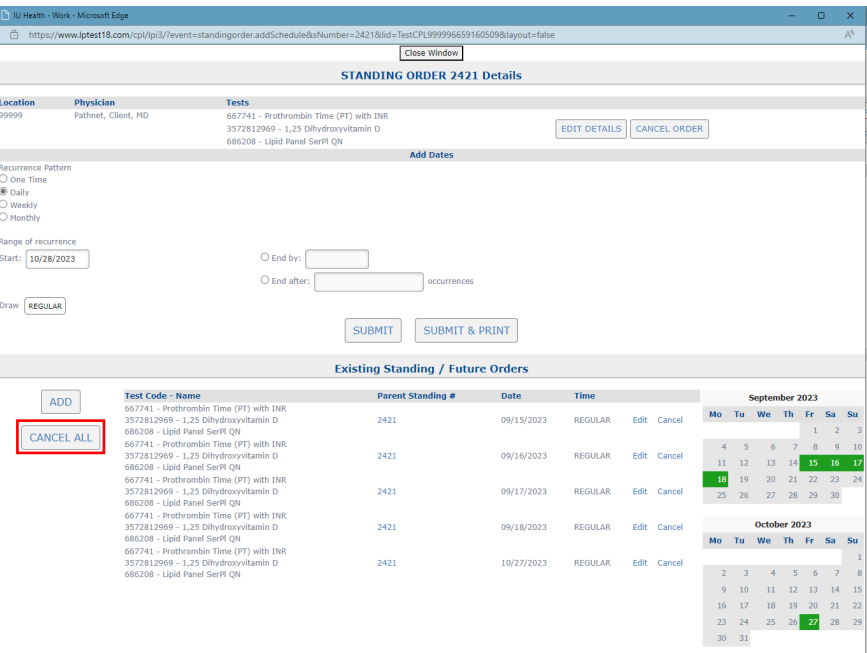

#### <span id="page-46-0"></span>6.1d.5: Canceled/Rescheduled History

Click the Cancel/Reschedule History hyperlink to access a list of Standing/Future Orders that were canceled or rescheduled for any given day.

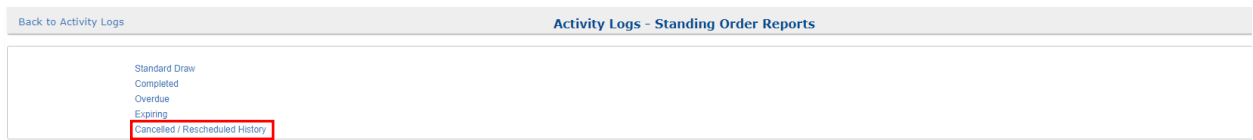

NOTE: Any comments entered when canceling or rescheduling the order will also be included in this report.

Enter information in the Choose Search Criteria section of the Cancelled/Rescheduled History report to pull a list of cancelled or rescheduled draws.

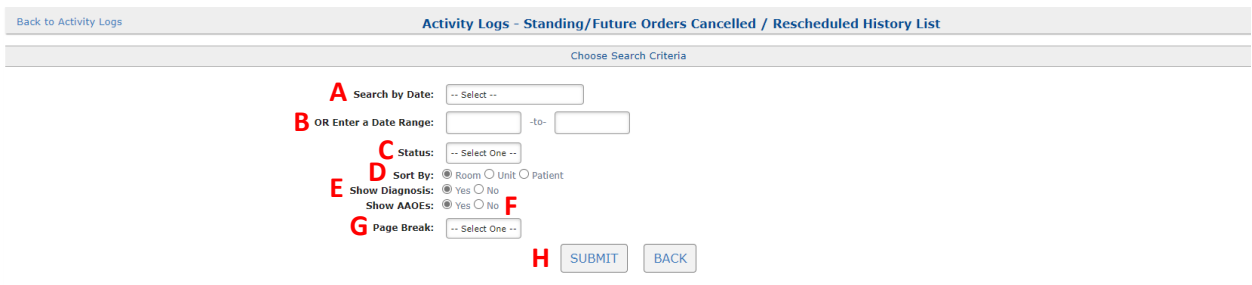

- A. Search by Date: use the drop-down menu to select a data range for this report.
- B. OR Enter a Date Range: set a date range choosing dates out of the calendar that displays when selecting either field for this report.

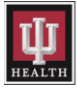

- C. Status: use the drop-down menu to choose either Canceled or Rescheduled orders for this report. Leaving this answer blank with result in both Canceled and Rescheduled orders displaying in this report.
- D. Sort By: use these radio buttons to choose how this report is sorted.
- E. Show Diagnosis: use these radio buttons to include or exclude diagnosis codes from this report.
- F. Show AAOEs: use these radio buttons to include or exclude answers for Ask at Order entry questions from this report.
- G. Page Break: use this drop-down to organize this report by Patient or by Room.
- H. Click the SUBMIT button to generate a Cancel/Rescheduled History report.

The Cancelled/Rescheduled History summary report will appear for the dates and times selected.

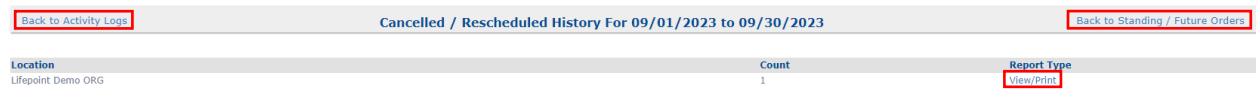

Click the View/Print hyperlink to view or print the Canceled/Rescheduled History list or click the Back to Activity Logs or Back to Standing/Future Orders hyperlinks to return to the appropriate section.

A pop-up box will display the Canceled/Rescheduled History list after clicking the View/Print hyperlink. End users then have the option to print the list to a networked laser printer.

Click the Printer icon to print the Canceled/Rescheduled History list.

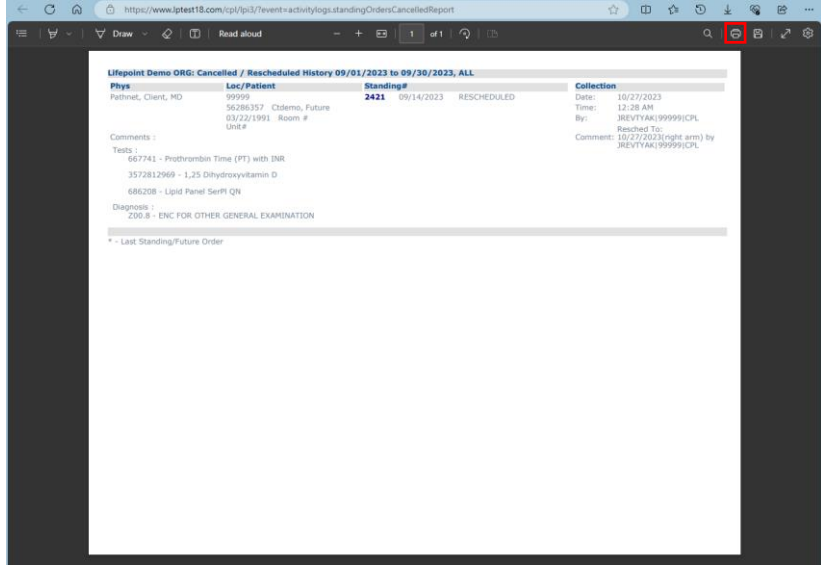

Close this pop-up box after the Canceled/Rescheduled History list has printed.

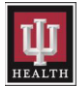

## <span id="page-48-0"></span>6.2: Test Reference

Select the Test Reference menu item when needing clinical and collection information about a test.

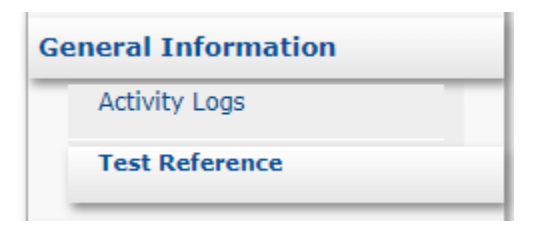

Enter the first few letters of the test in the search field, and results will appear in a drop-down list the end user can choose from to select the appropriate test.

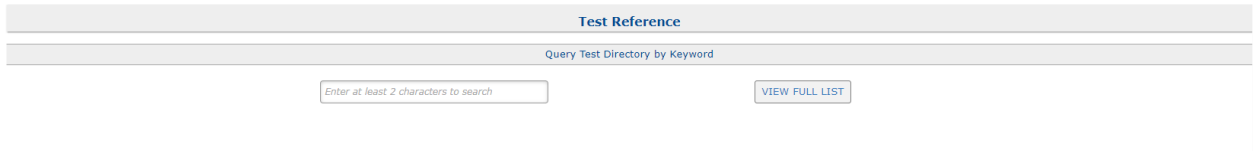

Clinical and collection information will display after selecting an test from the drop-down list.

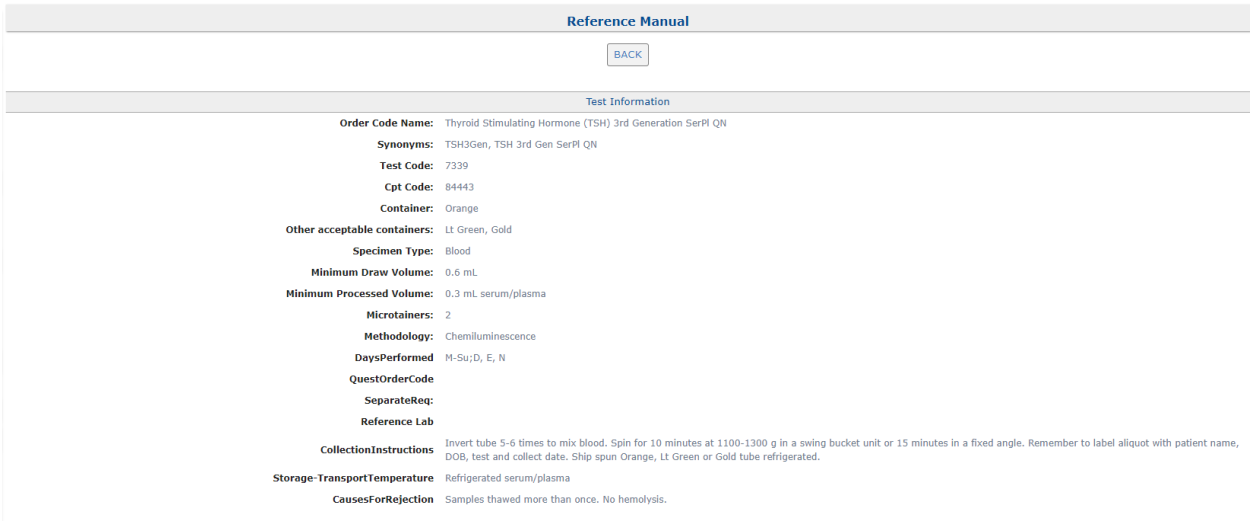

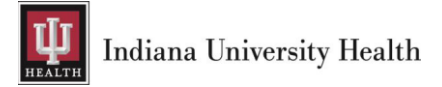

# <span id="page-49-0"></span>7: Practice Options

# <span id="page-49-1"></span>7.1: IU Health Lab Test Directory

The [IU Health Lab Test Directory](https://www.testmenu.com/iuhealthlab) is a link to the IU Health Pathology Laboratory website that contains the most up-to-date information regarding methodology, collection, and transportation guidelines for every test.

Click the IU Health Lab Test Directory hyperlink to access the directory of services.

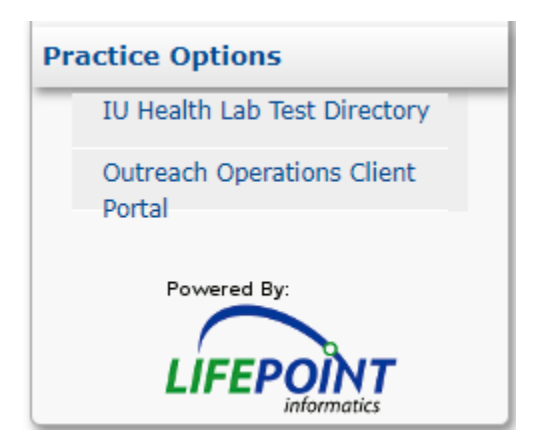

# <span id="page-49-2"></span>7.2: Outreach Operations Client Portal

Click on the **Outreach Operations Client Portal** hyperlink to access the client supply ordering portal if access has been granted.

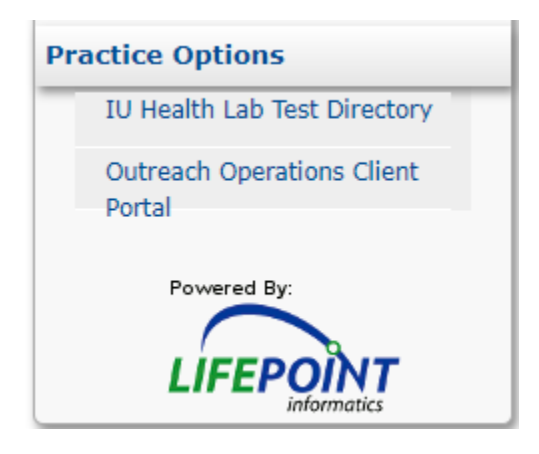

# <span id="page-49-3"></span>8: Support

For any issues or questions, please email [DPLMLABINTERFACE@IUHealth.org.](mailto:DPLMLABINTERFACE@IUHealth.org)

Thank you for choosing IU Health Pathology Laboratory.